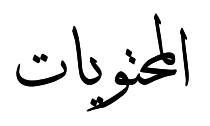

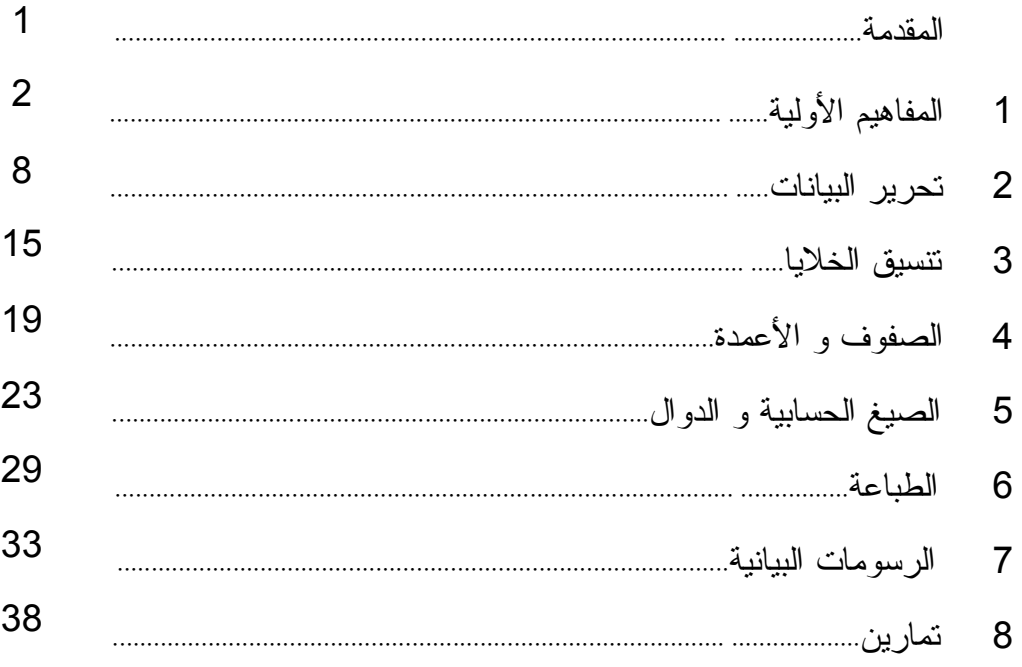

#### المقدمة

تستخدم برامج الجداول الالكترونية لتنظيم و ترتيب البيانات ، ففي مجال الأعمال التجارية يستم اسستخدامها لإدارة المخازن و إصدار فواتير المبيعات ، و متابعة العمليات المالية و الميزانيسات ، و علسى مسستوى الأفسراد يستم استخدامها لتنظيم الميزانيات الشخصية و متابعة أوجه صرف الدخل و الاستثمارات الشخصية.

يعتبر برنامج Microsoft Excel من أفضل هذه البرامج ، حيث يعرف الملف باسع ملف المـــصنف، و الـــذي يحتوي على واحد أو أكثر من أوراق العمل،و التي يتم تنظيمها على هيئة صفوف و أعمده تتقاطع فسي خلايـــا ، حيث يتم إدخال البيانات فيها.

و دروسنا التالية سوف تساعدك على فهم أهم المصطلحات في برنامج Microsoft Excel، فضلا عن كيفيــــة التعامل مع البرنامج بكفاءة عالية.

و ستكون عند انتهائك من الدروس قادراً على فهم أهم المصطلحات، و تنفيذ العمليات المتعلقة بإنشاء و تنسبق و طباعة أوراق العمل ، كما ستصبح قادراً على إنشاء و استخدام العمليات الحسابية و المنطقية ، أضف إلـــى ذلــك إنشاء التخطيطات و تنسيقها و إتقان التعامل معه لتمثيل بيانات ورقة العمل.

الأهداف التعليمية :

بعد الانتهاء من دراسة هذا الفصل ستكون قادراً على أن :

- 1. تتعامل مع برنامج اكسل. 2. تضيف و تنسق و تعالج البيانات. 3. تجرى العمليات الحسابية على البيانات.
	- 4. تنسيق الجدول و التعامل مع الصور.
		- 5. تمثيل البيانات في رسومات بيانية.

Microsoft Office Tools

Microsoft Office Access 2003 Microsoft Office Excel 2003

Microsoft Office Outlook 2003

Microsoft Office PowerPoint 2003

Microsoft Office Publisher 2003

Microsoft Office Word 2003

# 1. المفاهيم الأولية

في هذا الدرس سنتعرف إلى كيفية القيام بالعمليات الأساسية في الجداول الالكترونية مثل إنشاء و فتح و إغسلاق ملفات المصنفات BitDefender 2010

Internet Download Manager K-Lite Codec Pack

soft Office

Mozilla Firefox

ري<br>التاريخ البلجقة

Internet Explorer

**Outlook Express** 

Windows Media Player

Windows Messenger

SPSS for Windows

WinRAR **m** Zoom Player

Acrobat.com A

Microsoft Visual Basic 6.0

Microsoft Web Publishing

د السجيل الخروج د <mark>ال</mark> ايقاف تشغيل ا

**الله بدء التشغيل** 

السالي<br>التي

Windows Movie Maker & R R Office Excel 2003 SWS Muvie manus<br>At Just a Subsequence 2003<br>Fidshow **Example** 3 1996 Office Access<br>First A

Adobe Reader 9

المستخدم البرامج المستخدم المستخدمات

Microsoft Visual SourceSafe **COM**<br>Microsoft Visual SourceSafe **COM**<br>T++T

momed

لانترنت<br>Mozilla Firefox

البريد الإلكتروني<mark>)</mark><br>Caroli Office Dutlook

Adobe Reader 9

R Office Word 2003

- \* فتح برنامج الجداول الالكترونية " اكسل "
- اضغط على زر ا**بد**أ الموجود في **شريط المهام .** 
	- اضغط على كافة البرامج من القائمة ابدأ
- اختر من القائمة الفرعية Microsoft Office.

- اضغط على القائمة الفرعية Microsoft Office **Excel 2003** 

#### فهم النظام

لا / أيضًا بِهِ الله عنه من الله عليه عنه من الله عنه من الله ad-Mod إذا كنت تعرف التعامل مع احد بــــرامج أوفـــس، فستكون وإجهة استخدام اكسل مألوفة لديك. أزرار شريط الأدوات القياسبي: الخـــط العـــريض، مـــسطر، المحاذاة... كلها يتم استخدامها كما في برنامج وورد تماما. وكذلك الامر بالنسبة للخط و حجمـــه او اوامـــر الملفات كانشاء ملف جديد او الفتح او الاغلاق.

### \* واجهة برنامج الحداول الإلكتر ونبة " اكسل "

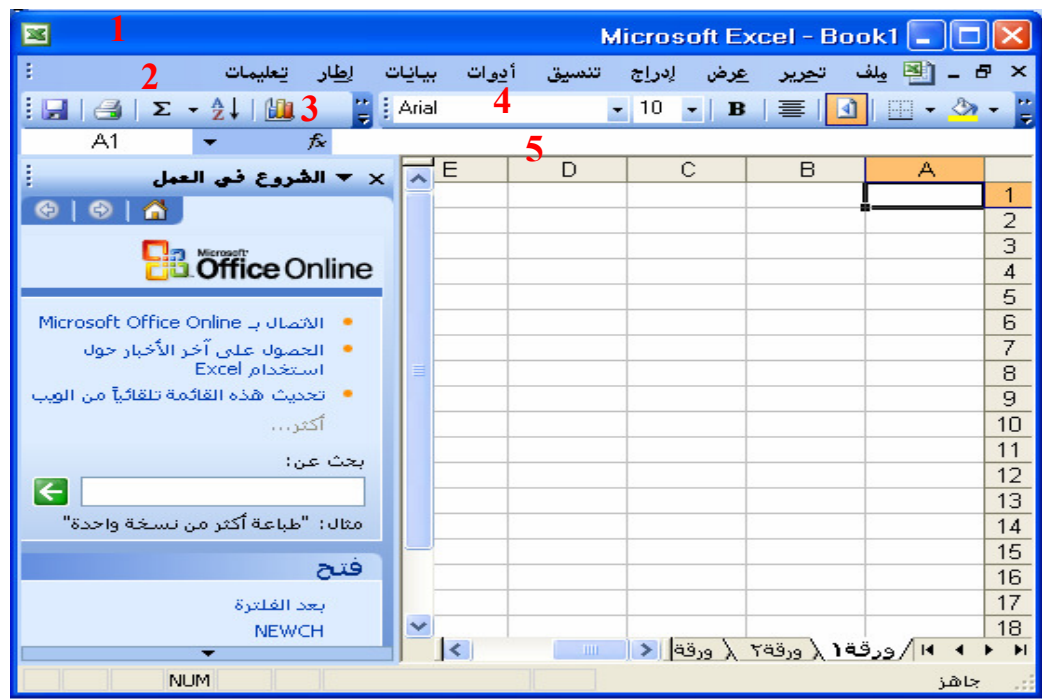

المخطط التفصيلي للشاشة :

- **1. شريط العنوان :** يعرف النطبيق و اسم ورقة العمل الحالية . 2. شريط القوائم : تسرد القوائم المنسدلة كافة الأوامر و الخيارات المتاحة في قائمة. 3. شريط الأدوات (قياسي) : يوفر أزرار لمعظم الخيارات التي يتكرر استخدامها – الأربعـــة عـــشر زراً الأولى على شريط الأدوات قياسي هي نفسها في جميع بر امج مايكروسوفت . 4. شريط الأدوات تنسيق : يحتوى على أزرار لتغيير مظهر نص المستند.
- 5. <mark>شريط الصيغة</mark> : لعرض شريط الصيغة ، اختر القائمة (عرض ح <mark>شريط الصيغة)</mark> يتكون مـــن ثلاثـــة أحزاء .
- 1. مربع الاسم الذي يوضح الخلية النشطة أو مرجع نطاق البيانات و نطاقات الوصـــول التــــي تمت تسمبتها.
- 2. عندما نقوم بإدخال أو تحرير بيانات ، يمكنك أن تختار ا√ للتأكيد أو تختار Ñ لإلغاء الإدخال أو التحرير .
	- 3. يقوم زر Å ادارج دالـة بفتح مربـع حوار " ادارج دالـة " لمساعدنك في صبـغ الدوال.
		- 4. شريط الصيغة يستخدم لإدخال أو تحرير البيانات .
- 6. أشرطة الأدوات الأخرى : لعرض أشرطة الأدوات، اختر القائمة (عرض ح أشرطة أدوات) شـم اختـــر الشريط المطلوب. أو اضغط ضمن منطقة شريط الأدوات بالزر الأيمن لعرض قائمــــة بكـــل أشـــــرطة الأدوات المتاحة.

**تغير الاتجاه ضمن لوحة البيانات :** لتبديل الاتجاه ضمن لوحة البيانات من اليمين لليسار أو من اليسار إلى اليمين، استعمل الزر . <mark>له</mark> الموجود في شريط أدوات تتسيق.

ورق العمل، الصفوف، الأعمدة و مراجع الخلايا : يسمى ملف الإكسل مصنف، وورك بوك . (Workbook) كل مصنف إكسل مؤلف من ثلاث أوراق عمل او لوائح بيانات. كل ورقة عمل مؤلفة من صفوف(3،2،1،...) و أعمدة(....,A,B,C)، عندما نتقاطع نشكل الخلايا. حيث يتم نسجيل البيانات واجراء العمليات الحسابية ضمن هذه الخلايا.

هذه الصفوف و الاعمدة الموجودة ضمن ورقة العمل هي بالتاكيد اكثر مما قد تحتاج، فكل ورقة يمكـــن ان تحتـــوى علي 256 عمود و 65,563 صف.

ا**لنتوءات:** الموجودة في الزاوية اليـــسرى الـــسفلي، تــسمح لــك بالتتقــل بـــين الأوراق فـــي نفــس المـــصنف .  $\setminus$  ورقة ( \ ورقة x \ ورقة x \ ) كل خلية في لوحة البيانات لها عنوان خاص، يسمى "المرجع"، وهو عبارة عن حرف العمود منبوعا برقم الصف. لذا الخلية B3 هي عبارة عن نقاطع العمود B مع الصف 3. فلمعرفة مرجع اي خلية يمكنك الضغط عليها ثم سيكتب مرجع الخلية في مربع موجود على يسار حقل المعادلات.لهذا يسمى مربع الاسم او مربع المرجع .

أشرطة التعرير : هي عبارة عن أشرطة مظللة على الجانب الأيسر و أسفل الإطار . اضغط أسهم أشرطة التمريـــر ، أو اضغط أي من جانبي مربع التمرير أو اسحب مربع التمرير للانتقال إلى الأجزاء الأخرى من الملف .

<mark>مِلفْ | تجرير عِرض</mark> لِدراج

<mark>ا ال</mark>احديد ...

 $C<sub>H+N</sub>$ 

إنشاء، فتح، إغلاق الملف وإدخال البيانات وتصحيحها

إنشاء ملف جدبد

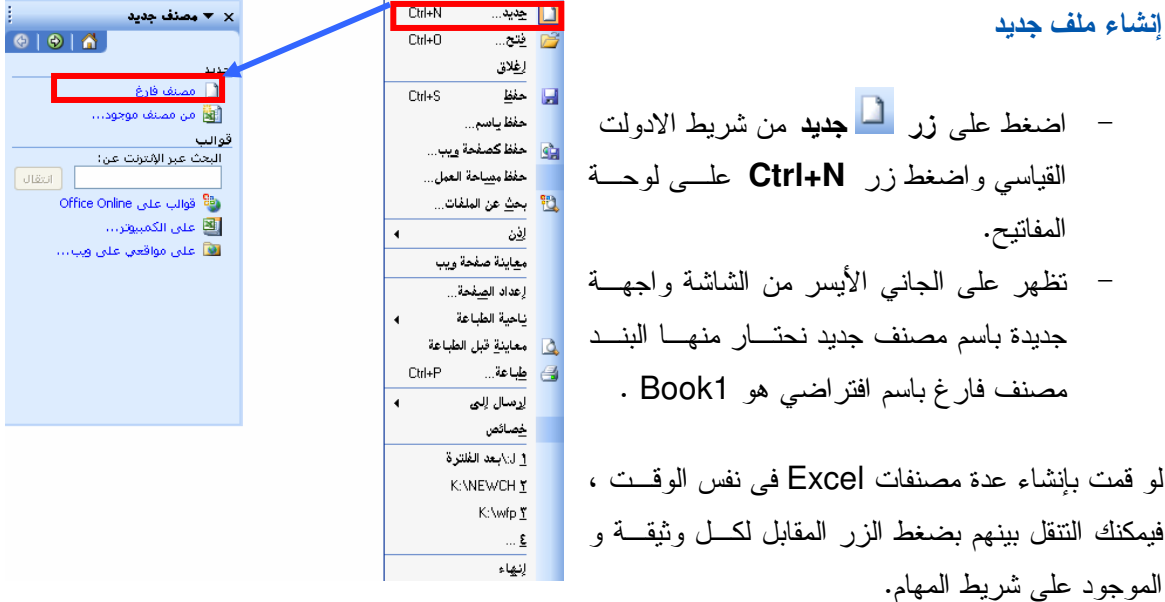

#### فتح ملف

#### يقترح ال Excel عدة طرق لفتح ملف :

من قائمة ملف File ، اختر الأمر فتح Open وهذا سيفتح صندوق حوار و سوف بسمح لك باستعراض القـــرص الصلب الخاص و الأقراص الأخرى لإيجاد وثبقة معينة ، وتختارها و تضغط عليها.

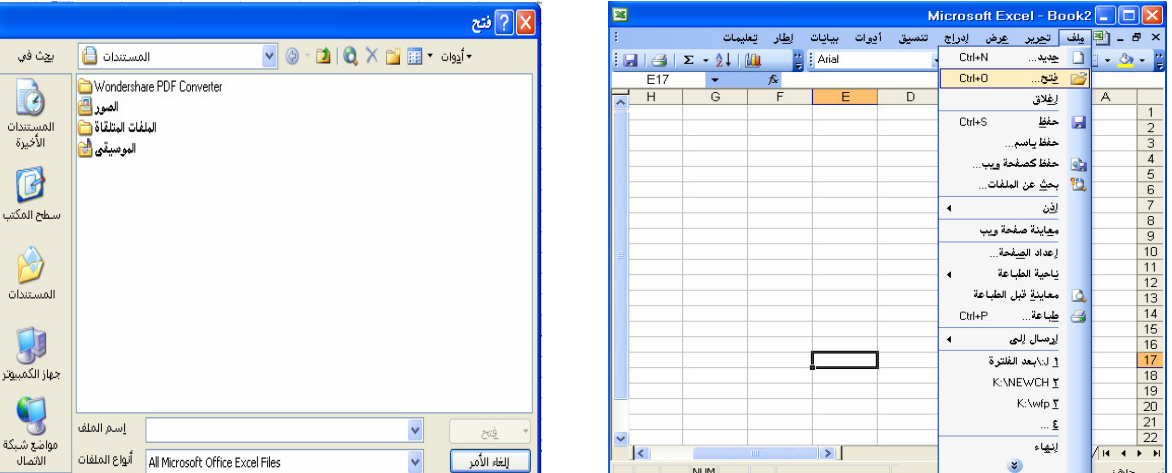

#### شريط الأدوات القياسي .(Standard Toolbar)

 $\frac{1}{2}$  × قياصي لفتح ملف ، اضغط على ابقونة كم من شريط الادوات القياسي ، و هذا سيعرض صندوق حوار ليدعك تختار الوثيقة المرغوبة ، اختر الوثيقة و اضغط زر فتح ( Open ) .

<mark>فتح عدة وثائق</mark> : عرض صندوق الحوار يسمح لك باختيار وثيقة لفتحها طبقا لواحدة من الطرق المدرجة أســـفل ، اختر واحدة أو أكثر من وثبقة و اضغط على زر فتح **Open.** 

لاختيار قالب متصل من الملفات : اضغط على الملف الاول في القالب الذي تريده .واثناء ضـــغطك **※**Balance.xls **Grades**, xls على مفتاحShift ، اضغط على الملف الاخبر في القالب المطلوب. Invoice, xls

Report.xls **图**Balance.xls Section.xls **T**Grades.xls <sup>36</sup>sheet.xls Invoice.xls Report, xls **图**Section.xls sheet.xls

لاختيار عدة ملفات ليست في قالب متصل : أضغط على الملف الاول و الـــذي نزيده و اثناء الابقاء على مفتاح Ctrl مضغوطا، اضغط على الملفات الاخبر ي التے تر بد اختبار ها

حفظ الملف : هناك أكثر من طريقة لحفظ الملف منها ما بلي :

1. الضغط على زرى Ctrl+S على لوحة المفاتيح.

2. الضغط على أداة حفظ (Save) التا الموجود على شريط الادوات القياسي أو اختيار القائمة ( ملف <mark>ح حفظ</mark> ).

حدد الموقع الجديد الذي تر غب في حفظ ملفك فيه وذلك عن طريق الضغط على الأيقونات الموجـــودة علــــي يـــسار الشاشة، أو استخدم قائمة الحفظ في ، ادخل اسم الملف الذي نرغب في خانة ا**سم الملف** واضغط **حفظ** الموجودة على يمين شاشة الحوار ويمكن أيضا اِنشاء مجلد جديد لحفظ الملف فيه اختر الموقع الذي نرغب بإنشاء مجلد جديد فيه، ثم اضغط على الزر مصطفى الإنشاء ا**لمجلد**، ستظهر نافذة جديدة تمكنك من كتابة اسم للمجلد الجديد.

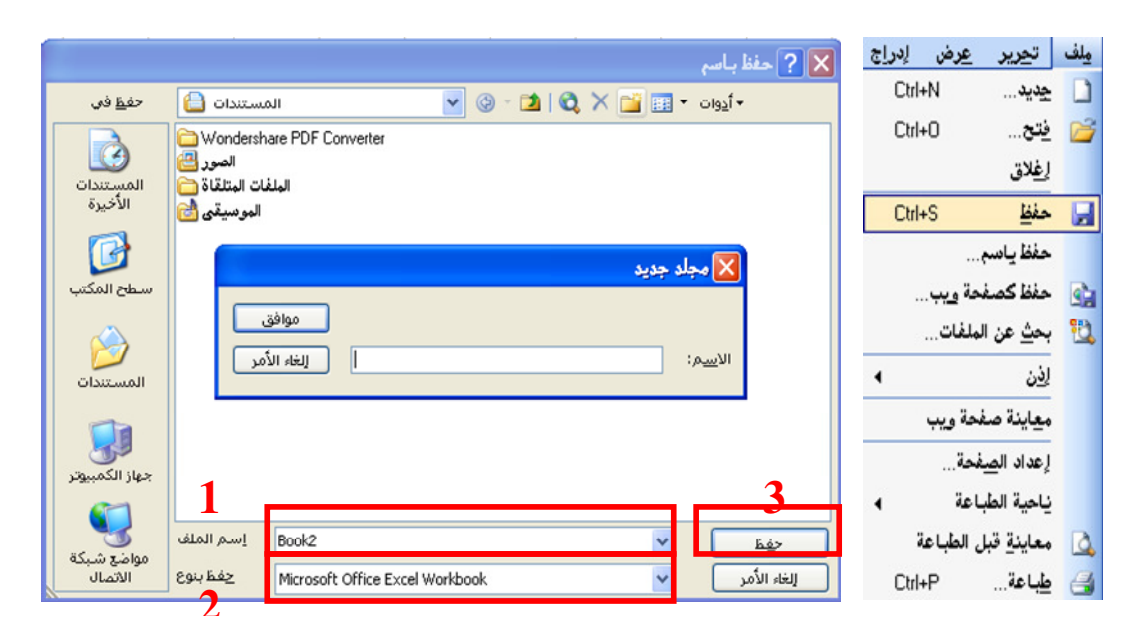

 $\mathcal{L}^{\text{max}}$ 

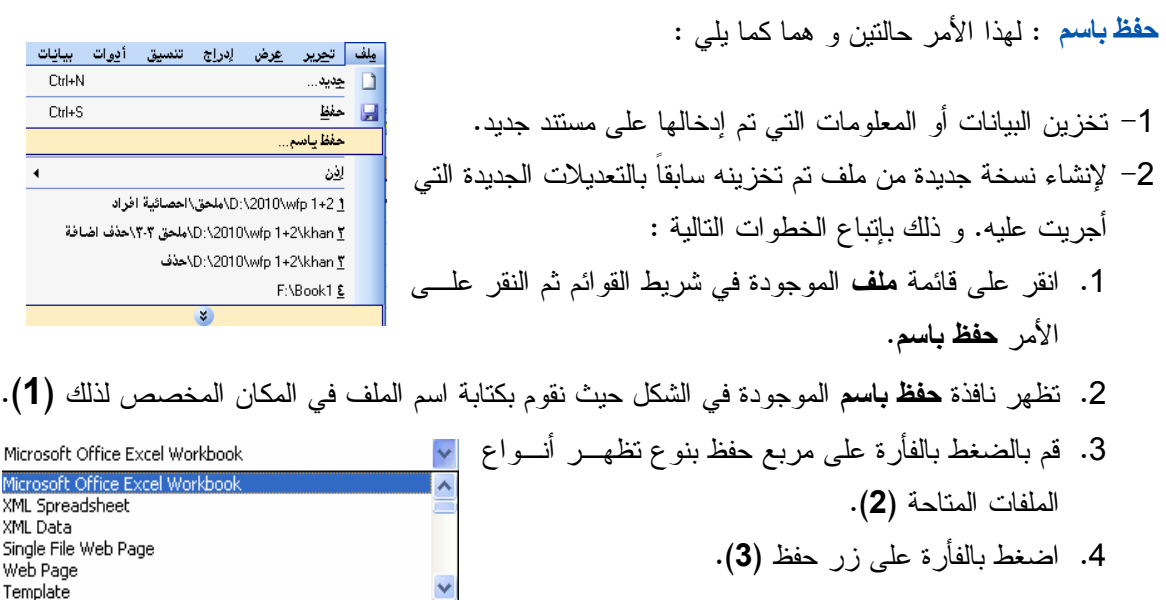

أنواع الملفات المتاحة :

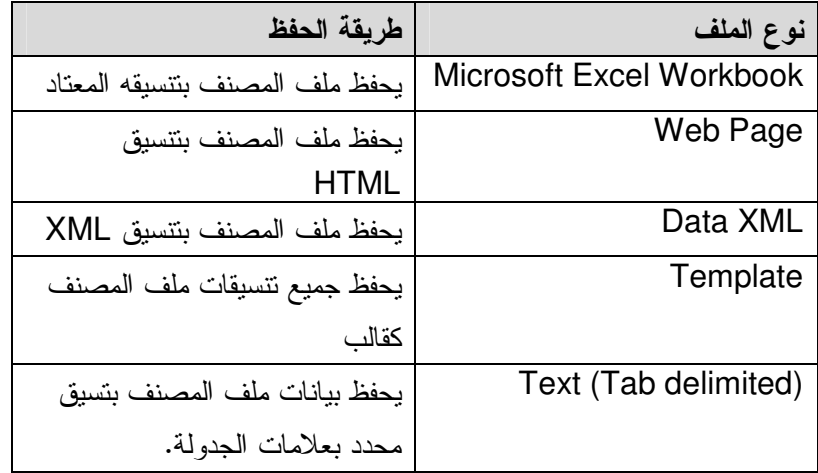

ما هو القالب: عند العمل مع جداول البيانات قد نرغب في نطبيق نفس النصميم. يمكنك انشاء النصميم كل مرة ترغب بها ، ولكن يمكنك انشاء جدول بيانات يستخدم كنموذج للتصميم الذي تريد.هذا النموذج يسمى القالب.

المساعدة في اكسل

للحصول على المساعدة في اكسل، اضغط على زر هذا الموجود علـــى<br>شريط الأدوات القياسي. لوحة المساعدة ستظهر على يمين الشاشة .<br>في مربع **البحث عن** اكتب الموضوع الذي نريد ان تحصل على المساعدة<br>عنه، ثم اضغط على زر السهم، فتظهر لائحة

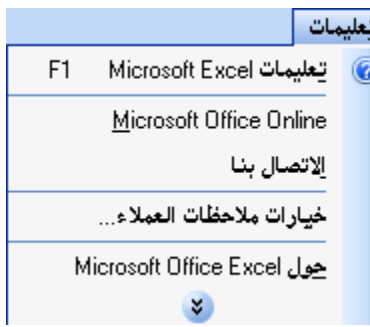

1. استخدام أدوات '' التكبير/التصغير '' : يمكنك تغيير درجــــة التكبيــــر أو ً <mark>√ تکبیر /تصفیر</mark> النسبة المئوية لعرض ورقة العمل النشطة على الشاشة وفقاً لرغبتــك و تكبير  $\gamma_{0}$   $\cdots$   $\bigcirc$ ذلك بتصغير ها أو تكبير ها .  $\sqrt{2\cdot1}\cdot\sqrt{2}$ %⊻∘ O \* ا**ستخدام أمر " تكبير / تصغير** " : من قائمة عرض اختر الأمر **تكبير /** %⊵∙ ○  $%o$ **تصغير** يظهر مربع الحوار و من خلاله يمكنك اختيار درجة التكبير المطلوبة ملاءمة التح<u>د</u>يد  $\bigcirc$ من الحجم العادي لورقة العمل. و ذلك بالضغط بالفأر ة على زر الاختبار  $% 100$ ⊜ مغ<u>ص</u>ص: ⊨ المجاو ر لکل در جة تکبير .

إلغاء الأمر موافق

2. إخفاء / إظهار أشرطة الأدوات : يمكنك التحكم في أشرطة الأدوات التي يتم عرضها في البرنامج .

\* ا**ستخدام قائمة** " **عرض** " : من قائمة عرض اختر أمر أ**شرطة أدوات** حيث تظهر لائحة بأسماء أشرطة الأدوات في القائمة الفرعية ، لاحظ ظهور علامة صحيح بجوار أسماء أشرطة الأدوات الظاهر فقط.

لِخفاء أحد أشرطة الأدوات ، اضغط بالفأرة على اسم الشريط لمسح علامة صحيح .

إغلاق ملف : يمكنك استخدام طريقتين لإغلاق الملف :

- 1. لإغلاق برنامج الإكسل اضغط على زر إغلاق الموجـود بالأعلى.
	- 2. اختيار البند إ**غلاق** من قائمة **ملف**.

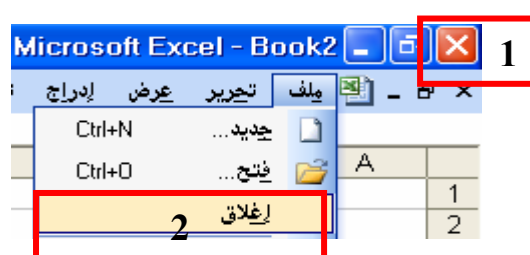

**ملاحظة** : إذا كانت هناك أي تغيير ات لم يتم حفظها ، يظهر مربع حوار تحذير ي إذا كنت تريد حفظ التعديلات التي أجريتها على الملف انقر على الزر **نع**م . أما إذا كنت لا نريد التعديلات التي أجريتها على الملف انقر على الزر لا . أما إذا كنت نربد إلغاء الأمر انقر على الأمر إلغاء الأمر .

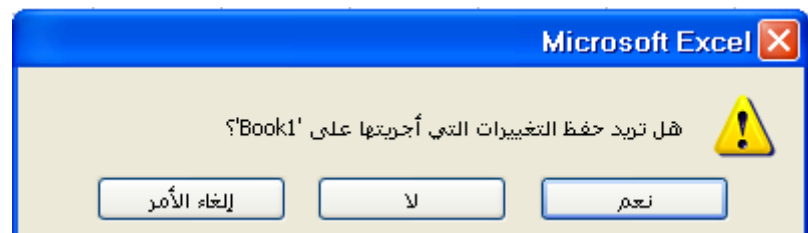

### 2.تحرير الببانات

البيانات التي يمكن ادراجها ضمن الخلايا يمكن ان نكون على عدة انماط: نص ، أر قام ، معادلات .

في كل الحالات ادخال البيانات بتم بنفس الطريقة :

- 1. اضغط على الخلية المطلوبة
	- 2. قم بادخال البيانات.
- 3. اضغط على زر الادخال ENTER للانتقال للصف النالي، أو زر TAB للانتقال الى العمود النالي .

بعض المفاتيح تمكنك من الانتقال من خلية الى اخرى وذلك باستخدام ازرار الاتجاهات الاربع . ( ← ↑ → ↓ )

إ**دخال نص:** عندما بكون النص المكتوب في خلبة ما كبير حجدا، فإن سلوك إكسل بختلف بناء علـــي حالـــة الخلبـــة المنو اجدة على يمين الخلية الحالية :

إذا كانت فار غة، إكسل سيعر ض النص الفائض فيها .إذا لم نكن فار غة، سيقطع إكسل النص. طبعـــا كامـــل الـــنص سيبقى موجود ضمن الخلية ولكن اكسل سيعرض النص في المكان المناح فقط. في هذه الحالة يجب الضغط علـــي الخلية ومن ثم النحقق من شريط الصيغة لرؤية كامل محتويات الخلية .

إِنْخَالِ قَيْمَةَ رِقْمِيةَ :عندما نقوم باِنخال قيمة رقمية اكبـــر مـــن مـــساحة الخليـــة، فـــان اكـــسل يقـــوم بالتـــالي : إما انه يقــوم باســتبدال الـــرقم بسلــسلة مـــن الرمـــز (#####)، أو انــــه يقــوم باختيـــار التـــرقيم العلمـــي . ولكن كما في حالة النص، يمكن الضغط على الخلية ومن ثم قراءة كامل القيمة في شريط الصيغة، او يمكن توسيع العمود حتى يتمكن من عرض كامل القيمة .

لادخال قيمة عشرية، استعمل النقطة بدلا عن الفاصلة .لادخال قيم سالبة، يمكن ادخال الرمز (–) قبل الرقم او بين قوسين كل الأرقام سترتب من جهة اليمين ضمن الخلية.

#### إدخال قيم التاريخ

يمكن للتاريخ و الوقت ان يكونا جزء من صيغة، المشكلة مع هذا النوع من الصيغ انه يجب ادخالها بطريقة صحيحة لكي لا يعاملها اكسل على انها قيم نصية .

- - اليوم/الشهر/السنة 2005/09/04
	- اليوم-الشهر-السنة 04-09-2005
	- اليوم-الشهر-السنة 04-أيلول-2005

كما نلاحظ، فان اكسل يحاول ان يكتب التاريخ بطريقته، اي عندما ندخل اليوم والشهر بشكل رقم واحد و السنة على شكل رقمين فان اكسل بحول اليوم والشهر الى رقمين و السنة الى اربع .

إن الرمز (/) يستعمل للنواريخ و الكسور ) في حالة كتابة 8/3 فان اكسل سبقراه على انه الثالث مـــن اب، امــــا اذا اردنا كتابة الكسر 8/3 فيجب ان نكتب في بداية الخلية 0.

- الإخا*ل الوقت* : عند إدخال الوقت يجب إن نفصل الساعة و الدقائق و الثوان بالرمز .":" حيــث يعـــرض الإكسل هذه القيم على شكل رقمين
	- ساعة : دقائق 02:04
	- ساعة : دقائق : ثواني02:04:09

وللمزيد : لادخال التاريخ الحالي ادخل (; Ctrl+) ، ولادخال الوقت الحالي ادخل(: Ctrl+)

لادخال نفس قبمة الخلبة السابقة

ضع مؤشر الكتابة على الخلية التي نرغب في ادخال النص فيها واضغط('+Ctrl) ، نفس محتتوى الخليـــة الـــسابقة سوف ينسخ الى هذه الخلية.

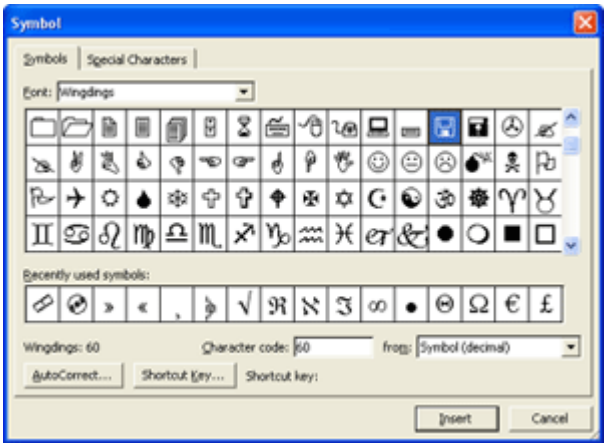

إ**دخال الرموز الخاصة : لط**باعة بعض الرموز يمكن استخدام مزيج خاص من الازرار :مثلا لكتابة الرمز @ قم بادخال (C) ثم اضـــغط علـــي زر الادخـــال ENTER، و لادخال الرمز TM قم بادخال (tm) ثم اضغط على زر الادخال.ENTER

اضغط على قائمة (ادوات ح خيسارات التسصحيح التلقائي) لتغير الخيار ات المتاحة.

لإدراج رمز، ضم المؤشر في المكان المناسب شم اختر (ا**دراج < رمز)** من المربع الذي سيظهر اختر الرمز المطلوب ثم اضغط على زر ادراج. واذا لم تجد ما تبحث عنه اختر مجموعة اخرى من فائمة الخط في اعلى الصفحة .

في إصدارات اكسل الأقدم لم يكن هذا الخيار متوفرًا، لذا ولادراج رمز كان يتوجب اســـتعمال" **مخطـــط الرمــــوز** " الموجود ضمن نظام وندوز في قائمة( ابدا < البرامج < الملحقات < ادوات النظام)

استعمال أمر التراجع : هو نفس الأمر المستعمل ضمن برنامج وورد.

- 1. اختر القائمة ( تعرير < تراجع)اسم هذا الأمر ستغير تبعـــا لاخـــر عملية نفذت في اكسل. مثلا، اذا كنا قد كتبنا نص، فــسيكون اســـم الامر "تراجع كتابة"
	- 2. أو استعمل الزرين Ctrl+Z للترجع عن اخر عملية.
- 3. اضغط على زر الترجع معلم الموجود ضمن شـــريط الادوات القياسي للترجع عن اخر عملية .

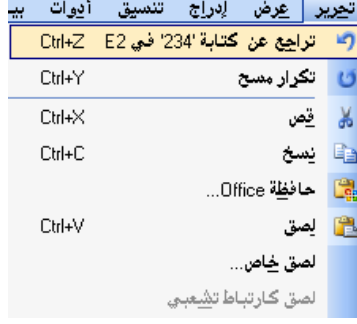

|<br>|الدراج شُكل<br>|كُتابة 'iuuuu' في E1 بجوار زر النراجع لعرض فائمة بكل العمليات المنفذة وبذلك بمكنك النراجع عن عدة عمليات في خطوة واحدة. ولكن هنا سوف تـــضطر الــــي التراجــــع عـــن |سمج الخطوات التي نلت الأمر الذي نريد النراجع عنه.

أمر الإعادة مصطلح العمل بعكس امر التراجع. حيث انه يكرر الاعمال التي تراجعت عنها باستخدام امر التراجع.

<mark>التكــــــرار : ي</mark>مكن استعمال امر النكرار على اخر عملية تم تنفيذها. مثلا، اذا قمت بتعديل ما على عنوان ضمن الملف، واردت ان نطبق نفس التغيير على عنوان اخر ، قم باختيار العنوان الاخر ثم اضغط على) **تحرير < تكـــرار**(، او زر F4 أو استعمل .Ctrl+Y

#### تعدبل الببانات

بمكن تعديل البيانات المدخلة باحدى الطر ق التالية:

- اضغط على الخلية المراد تعديل محتوياتها، شم قسم بكتابة البيانات الجديدة .
- اضغط مرنين على الخلية ثم ضع المؤشر ضــمن الــنص لحذفه او تعديله .
	- اضغط على الخلبة ثم اضغط على زر .F4

#### تعبئة الببانات او توماتبكبا

يوجد في اكسل خاصية تسمى "التعبئة "التلقائية" حيث تقوم بملئ الخلايا بناء على تسلسل معين تحدده .عندما نقوم بسحب مؤشر التعبئة في خلية ما، فان اكسل سيقوم بنسخ محتويات الخليــة الى الخلايا التي تقوم بتحديدها في نفس الصف او العمود. اذا كانت الخلية تحتوي رقم، حرف او تاريخ فان اكــسل سبقوم بكتابة سلسلة منطقية من البيانات بدء من هذه القيمة بدلا عن نسخها .

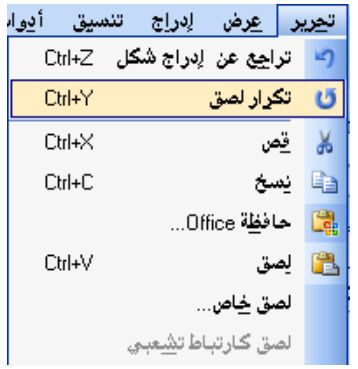

إلغاء الأمر

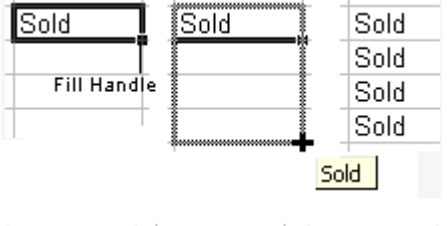

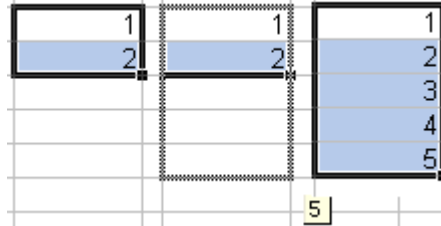

#### أو لا : قم باختيار خلبة ما ثم اكتب فيها اي قيمة .

إذا أر دت أن يكون التسلسل محددا بقيمة ما، اختر الخلية التالية ثم اكتب فيها قيمة اخر ي سيكون الفر ق بين الخليتين هو مقدار النزايد في هذه السلسلة.

- اختر الخلية أو الخليتين اللتين قمت بتعبئتهما.
- قم بسحب مؤشر التعبئة الى المنطقة المراد تعبئتها .
- لتعبئة الخلايا بقيم متز ايدة، اسحب المؤشر نحو اليمين او الاسفل .
- ولتعبئة الخلايا بقيم متناقصة، اسحب المؤشر نحو اليسار او الاعلى .

يمكن ليضا انشاء قوائم بايام الاسبوع او اشهر السنة بنفس الطريقة، قم بكتابة اليوم و الشهر الاول ثم اسحب المؤشر ليقوم اكسل بكتابة الإيام او الاشهر التالية بالترتيب.

مثلا : السبت → الأحد ، الأثنين، الثلاثاء ، الأربعاء ، الخميس ، الجمعة

ینایر — فبرایر ، مارس ، ابریل ، مایو ، بونیو ، بولیو ، اغسطس، سبتمبر ، اکتوبر ،نوفمبر ،دیسمبر

أمثلة اخرى عن القوائم الممكن كتابتها:

الساعة

 $10:00 \rightarrow 11:00, 12:00, 13:00...$ 10:00, 10:30  $\rightarrow$  11:00, 12:30, 12:00, 12:30,

التو ار يخ:

10 May  $\rightarrow$  11 May, 12 May, 13 May.... Jan 90, Feb 90  $\rightarrow$  Mar 90, Apr 90, May 90...

*لمعرفة المزيد :*يمكن رؤية القوائم الاخر ي المتاحة في اكسل من القائمة(**أدوات < خيارات)** ثم اللوحة "قوائم مخصصة "

اختيار البيانات

- 1. لاختيار الخلية: اضغط على الخلية مرة واحدة .
- 2. لاختيار مجموعة من الخلايا تسمى النطاق اضغط على الخلية الاولى ثم اسحب الماوس مع الحفاظ على الزر الايسر مضغوطًا، ثم افلت الزر بعد ان نكون ظللت المجال المطلوب من الخلايا . او اضغط على اول خلية ثم اضغط على اخر خلية في اثناء الضغط على زر الـــ.Shift
- 3. لافتيار فحلايا غير متتالية:اضغط على الخلية الاولى ثم مع الضغط على زر الــCtrl ، قم بالضغط على كل الخلايا المر اد اضافتها الى المجموعة.
	- 4. لاختيار صف او عمود :اضغط على رأس الصف او العمود ليتم اختياره بالكامل.
- 5. لاختيار مجموعة من الصفوف او الاعمدة المتتالية :اضغط على الصف، او العمود، الاول ثم قم بــسحب المعاوس على كل الصفوف او الاعمدة مع الضغط على زر المعاوس الايسر. او قم باختيــار اول صـــف او عمود ثم اضغط على اخر صف او عمود مع الضغط على زر الـــ.Shift
- 6. لاختيار مجموعة من الصفوف او الاعمدة غير المتتالية :اضغط على رأس العمود او الصف الاول، شـم حافظ على زر الـــ Ctrl مضغوطا، وقم بالضغط على كل الاعمدة او الصفوف ليتم ضمها الى المجموعة.
- 7. لاختيار كل ورقة العمل :اضغط على المربع المكون من نقاطع راس الاعمدة مع الصفوف، او اضغط زري  $Ctrl + A.$

التحرك ضمن الصفحة باستخدام لوحة المفاتيح:

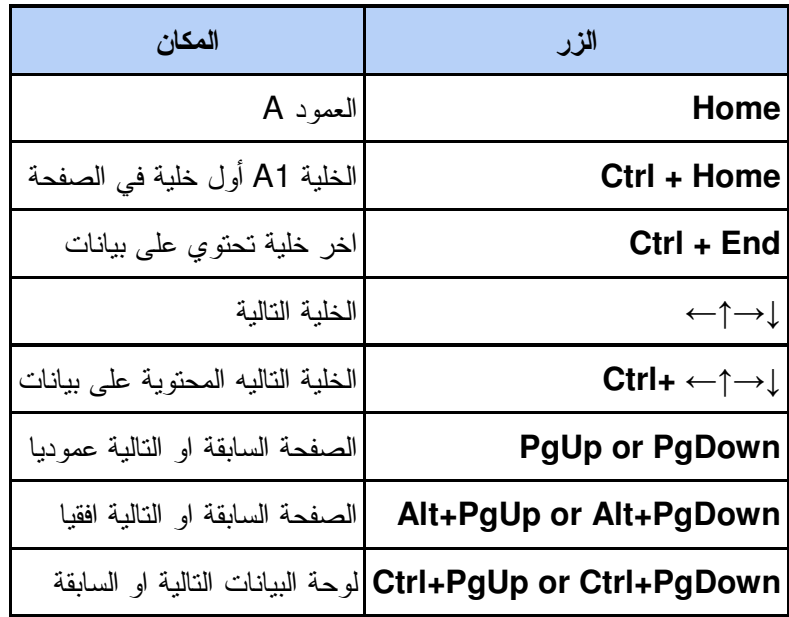

#### نسخ الخلايا

اتبع عملية القص واللصق لنتسخ محتوى خلية، وذلك كالنالبي:

- اختر الخلية المراد نسخها ، اختر الأمر ( **تحرير < نــسخ)** ثم اضغط على الخلية المراد نقل البيانات لهـــا. و اختر الأمر (تعرير حلصق) ، سوف تحصل على نسخة في الخلية ملاحظ الله عليه الله الله الحديدة
	- يمكن استخدام الأزرار علم النسخ، و علم النصق و الموجودان على شريط الادوات القياسي  $\sim$ 
		- يمكن استخدام الاختصارات من لوحة المفاتيح (Ctrl+C) :للنسخ و (Ctrl+V) للصق .
- طريقة أخرى للنسخ وذلك عن طريق سحب الخلية المراد نسخها الى المكان المطلوب مع استمرار الضغط على Ctrl .

يمكن نسخ ولصق الخلايا في نفس الصفحة او صفحة اخرى ضمن نفس الملف، وحتى في ملف اخر . انسخ الخلية من مكانها الأصلي

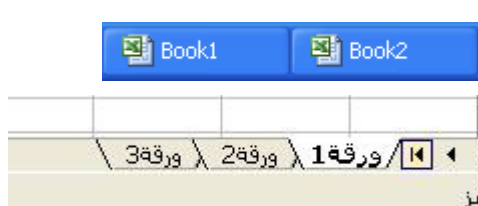

وانتقل الى ملف الإكسل الأخر الموجود على شريط المهام او الى ورقة العمل الأخرى ، وقم بلصقها.

تحريك الخلايا:

ان عملية **القص و اللصق** مماثلة لعملية **النسخ و اللصق**، ولكن هناك اختلافان اساسيان :

اللصق سبحذف من الخلبة المصدر ، بجب استعمال الامر " قص "بدلا عن" نسخ."

- يمكن استعمال الزر مستحرك القص و الزر عليه اللصق الموجودان على شريط الادوات القياسي .
	- يمكن استعمال الاختصارات من لوحة المفاتيح، (Ctrl+X) للقص و (Ctrl+V) للصق .
- طريقة اخر ي لتحريك الخلية من مكان لاخر هي اختيار الخلية من ثم **سحبها** الى المكان الجديد .

لحذف نص في ورقة عمل:

لحذف محتويات خلية في ورقة عمل ، يجب عليك أن تختار نلك الخلية وبعدها تضغط على مفتـــاح Delete مـــن لوحة المفاتيح .

#### البحث و الإستبدال

يمكنك إيجاد كلمة او نص معين ضمن لوحة البيانات عن طريق.

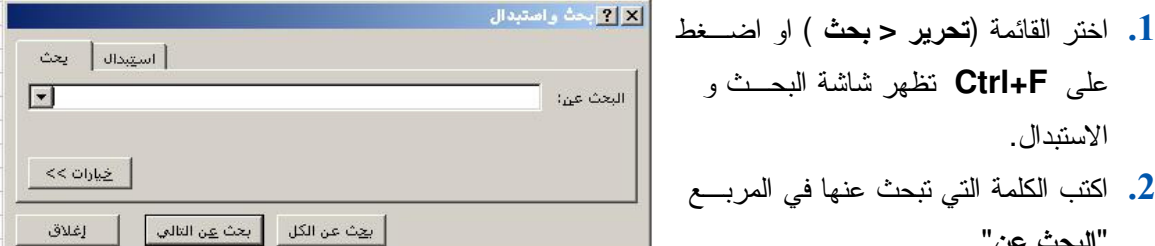

3. عندما نضغط على زر" ا**يجاد النتالى** "سيقوم وورد بنظليل اول كلمة نطابق الكلمة النبي كتبتها، اذا ضـــغط نفس الزر مرة اخرى سيقوم وورد بتظليل الكلمة الثانية التي تطابق ما نبحث عنه، وهكذا.

#### إيجاد واستبدال نص

تخيل انك نقوم بكتابة قصة ما، وبعد ان كتبت 825 صفحة قررت ان تغيير اسم الشخصية الرئيسية فـــي القـــصة. يمكن ان يتم هذا التغيير في ثوان .يمكن إتباع الإجراءات التالية لاستبدال نص ما ضمن المستند:

- اختر القائمة(تحرير < استبدال ) أو اضغط على .Ctrl+H
	- اكتب في حقل ا**لبحث** الكلمة المر اد ابجادها لاستبدالها.
- في الحقل ا**ستبدال** اكتب الكلمـــــة التـــــى ســــتحل محــــل الكلمـــــة التــــى كتبتهــــا ضـــــمن الحقـــل **بحـــث** . اختر احد الأزرار التالية:
- استبدال الكل :فيتم استبدال الكلمة في كامل المستند دفعة واحدة.
- إيجاد التالى :فيقوم وورد بتظليل الكلمة التي تبحث عنها، بعدها بمكن ضغط الزر" ا**ستبدال** "لاستبدال الكلمة او الزر" ا**يجاد التال***ي* "لينتقل للكلمة التالية دون تغيير الكلمة الحالية.

يمكن الانتقال بين مربع ا**لبحث** و مربع الا**ستبدال** بالضغط على كلمة بحث او استبدال ضمن اي من النافذتين.

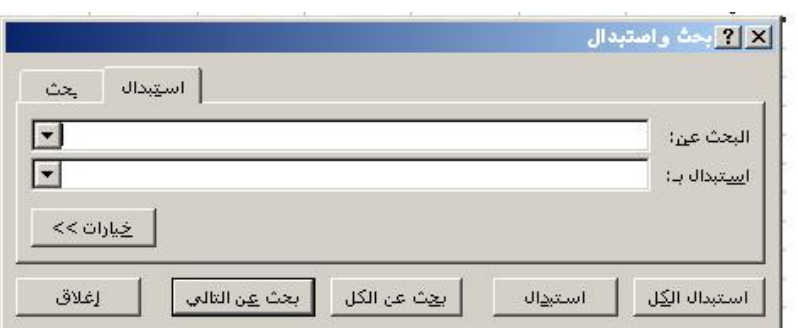

### 3. تنسبة الخلابا

#### تنسيق الأرقام ، تاريخ ,والوقت

ستة نتسبقات بإمكانك الدخول إليها مباشر ة من **شريط أدوات التنسيق** : العملـــة، النـــسة المئوبـــة ، 1000فاصـــلة النجز يء، الزيادة العشرية , نقليل الخانات العشرية .

اختر الخلايا التي تريد تتسيقها ، واضغط على التتسيق المطلوب .

\$ مُعط العملة : لإظهار خانتان عشريتان، وإضافة رمز العملة إلى يسار الرقم . ـ <mark>% نمط علامة النسبة المئوية :</mark>يحول الرقم إلى نسبة مئوية ويقوم بإضافة علامة % إلى يمين الرقم . <mark>68.</mark> ز**يادة المنازل العشرية :**لزيادة عدد الخانات العشرية. .<br><mark>8. -</mark> إ**نقاص المنازل العشرية :**لنقليل عدد الخانات العشرية.

> بقية النتسيقات الأخرى الموجودة لنتسيق (الأرقام ، النواريخ ,تنــــسيقات الوقـــت ) بإمكانـــك أن تحـــصل عليهــــا مــــن قائمة **تنسيق .** اختر **تنسيق / خلايا** أو اختر **) تنسيق خلايا** (...منم القائمة التي تظهر عند الضغط بزر الفأرة الأيمن . اختر من نتسيق قسم Category ونفذ، على الى يمـــين، التغييرات التالية سوف تظهر .

لإز الة نتسيق ، اختر الخلية التي ترغب بإز الة تتسيقها ، من قائمة تحرير / مسح / تنسيق.

محاذاة الخلايا

محاذاة نص : من قائمة ,(Horizontal and Vertical) اختر طريقة عرض محاذات النص في الخلية . بإمكانك دائما" استخدام أزرار المحاذات من شريط الدوات التتسيق : 三 三 三

العصافة البادئة : لعمل مسافة بادئة لنص داخل خلية . بإمكانك استخدام زر البادئة من شريط أدوات التتسيق <mark>章</mark> <mark>章</mark> ا**تجاه النص :** في الجز ء الأيمن ، يمكنك تحريك الكلمة حتى تصل الى الميل المر غوب به ، او يمكنك ادخال قيمة في حقل (درجة)

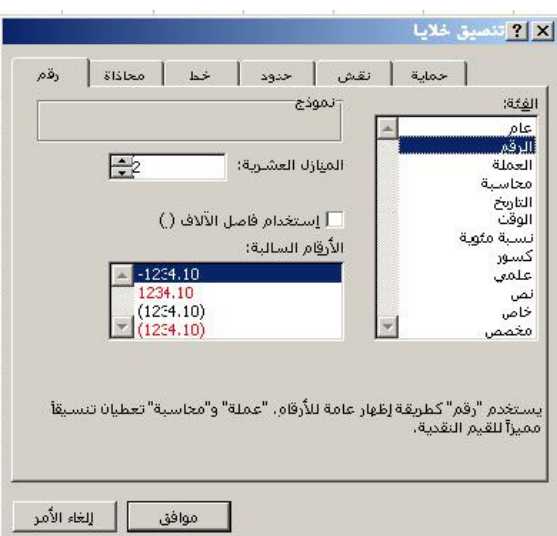

#### تطبيقات حاسوب 1

#### التحكم بالنص :

- التفاف النص : في حالة يكون النص أطول مــن الخلية ، بإمكانك أن نرسله إلى سطر آخر عندما نضم علامة صح داخل الصندوق .
- احتواء مناسب : في حالة النص طويــل بعــض الشيء من الخلية ، بإمكانك أن نضع علامة صح داخل الصندوق سوف يجعل برنامج إكسل يوسع الخلية لتلائم النص داخل الخلية عن طريق تغيير ه لحجم الخلية .
- دمج الخلايا : لدمج الخلايا لصف .بإمكانــك استخدام زر [三] (merge and center) من شريط أدوات نتسبق ، لكن هذه المسرة ، لــــدمج خلايا مختارة لصف وتوسيط محتوياتها .

#### تنسيق نص

من شريط أ**دوات تنسيق** ، بإمكانك تغيير نو ع الخط ، حجمه ، لونه لخليه محدده .

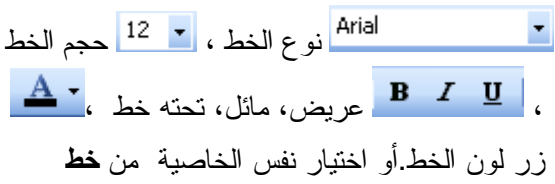

#### حدود الخلايا:

- . اختر الخلايا  $\mathbf 1$
- النتسيق لعمل آخر نوع من الخطوط الذي استخدم ، أو اضغط على السهم الصغير على يمين الزر ، لإظهار قائمة من انواع خطوط الحدود ، ثم اختر الشكل المناسب .

أو استخدم نفس الخاصبة ، وأكثر بكثير ، من حدود .

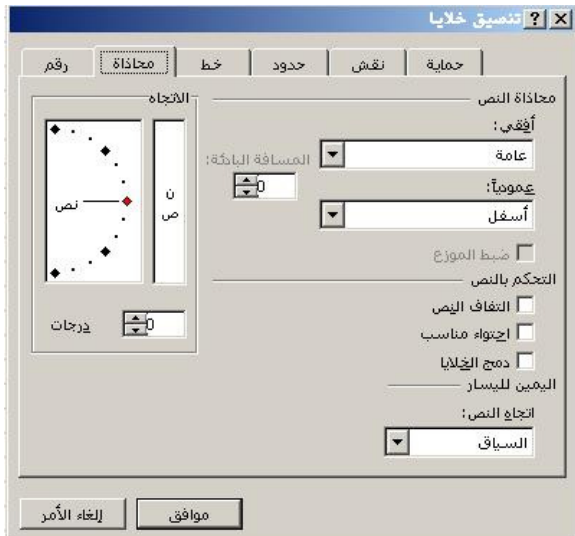

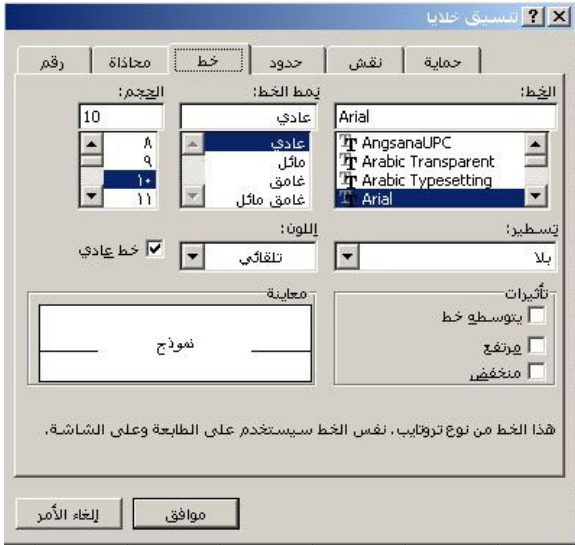

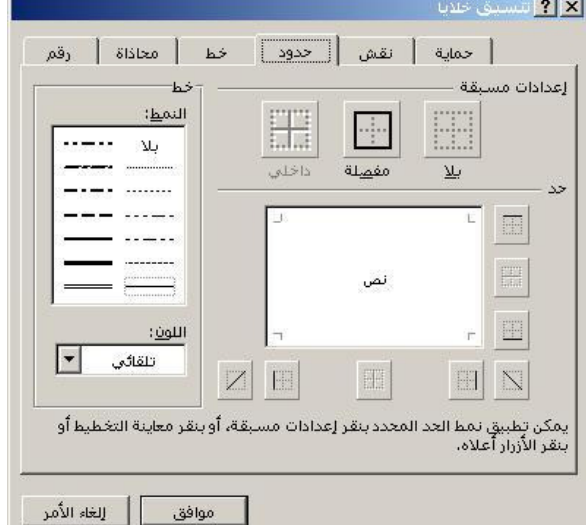

تلوين الخلايا: 2 <mark>7 ا</mark>لتسبق خلايا | حماية || <mark>نقش |</mark> حدود | خط | محاذاة | رقم .<br>تظليل خلية<br>ينا لون . اختر الخلابا  $\mathbf 1$  $\Gamma$ . اضغط على السهم الصغير بجانب زر Fill color <u>• ﴿</u> مِن شريط الدوات ، واختــــر اللـــــون الـــــذي ترغب بتلوين الخلية به . أو استخدم نفس الخاصسية تموذج من **نقش .**  $\begin{array}{|c|c|c|}\hline \rule{0em}{13.5ex}\rule{0em}{13.5ex}\rule{0em}{1$ الصور | موافق || إلغاء الأمر

إدراج صور من ملف و من الويندوز

اضغط داخل المستند في المكان الذي نرغب بإدراج صورة فيه ، ثم اختر أحد الطرق التالية:

- قصاصة فنية :من قائمة إدراج < صــورة< قــصاصة فنية ، سوف يظهر مربع حوار قصاصة فنية ، أختـــر الصورة .
- صورة من ملف : أو اضغط على أيقونة إدراج صورة من شريط أدوات الرسم . او من قائمة **إدراج < صورة** ح ملف . سوف يظهر مربع حوار ، ابحث عــن ملــف الصور الذي ترغب بسه وانقبر مسرتين علسى استمه لإدر اجه .

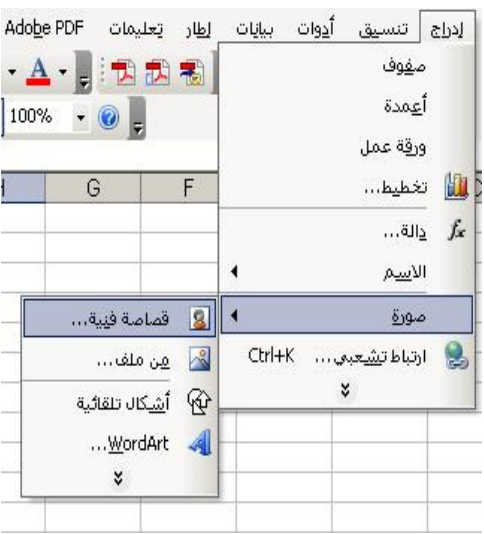

#### تغيير حجم صورة

لتغيير حجم صورة ، حدد الصورة سوف تظهر مربعات صغيرة سوداء على أطراف الصورة التسى مـــن خلالهـــا تستطيع أن نتحكم بحجمها ، اضغط على واحدة من نلك المربعات سوف يتغير شكل المؤشر إلى للحج , اسحبه إلـــي الجهة المر غوبة لتغيير حجم الصورة ، اترك زر الفارة عندما تصل للشكل الذي تر غب به.

لتغيير حجم مع الاحتفاظ بالشكل الأصلي للصورة ، استخدم أحد المقابض المتواجدة في الزوايا الصورة .

#### لتحريك صورة

حدد الشكل ، ثم ، ضع المؤشر عليه . سوف يتغير المؤشر إلى هذا الشكل ♦ · . اضغط بزر الفأرة وحرك الـــشكل إلى المكان الجديد ، ثم اترك ز ر الفأر ة .

#### إنشاء والتعامل مع الأشكال و الخطوط

نقوم بعرض شريط الأدوات رسم عن طريق تحديده من قائمة **عرض < أشرطة أدوات < رسم** ، أو بالضغط بـــزر الفأرة الأيمن على شريط الأدوات ومن القائمة المنبثقة اختار الرسع .

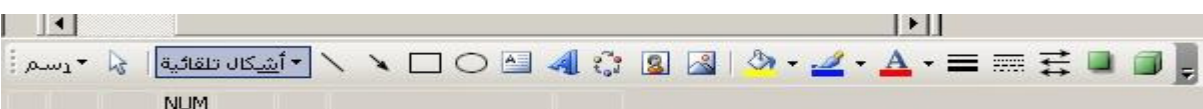

#### إنشاء أشكال تلقائية

لرسم شكل، خط، أو سهم ، اضغط علـــى أحـــد الأزرار الموجـــودة علـــى **شـــريط** الرسم في أسفل الشاشة ،أو اختر الشكل من قائمة الأشكال التلقائية مـــن شـــريط أدوات الرسم .

بعد اختيارك للشكل ، اضغط وإسحب الفأرة على منطقة الرسم، الشكل سوف برســـم عندما نترك زر الفأرة . إذا رسمت شكل بيــضاوي وأردت أن نكـــون بـــشكل دائـــري ، اضــــغط علـــي مفتـــاح Shift من لوحة المفاتيح عند رسم الشكل . نفس الطريقة بالإمكان استخدامها عند اختيارك المــستطيل وتريـــده أن يكون مربعا . "

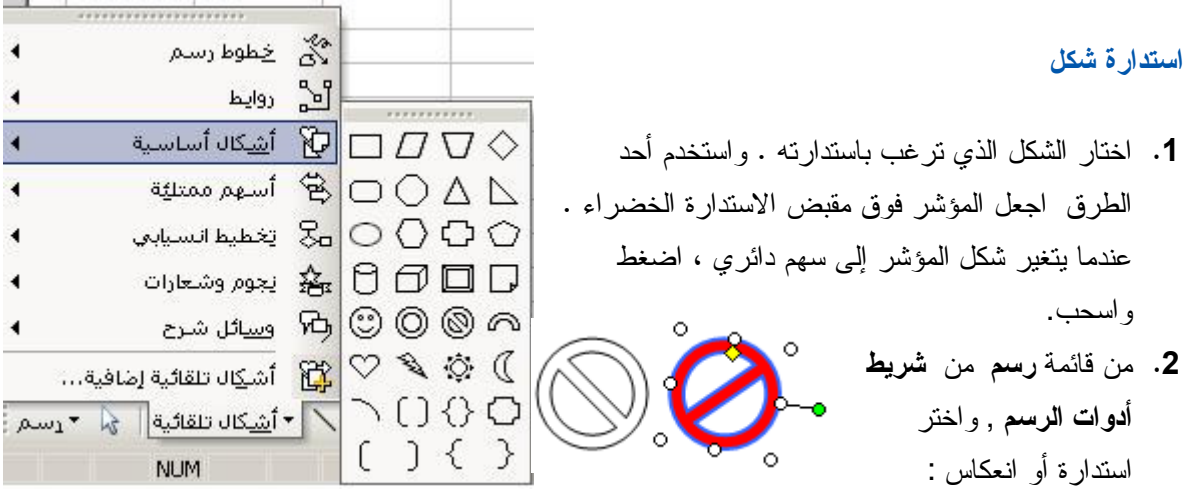

# إنشاء WordArt

WordArt هـــي عبــــارة عـــن صـــورة نـــص اضغط على زر WordArt الله من شريط أدوات الرسم , أو اختر إدراج حصورة< WordArt اختر الشكل WordArt style واضغط موافق

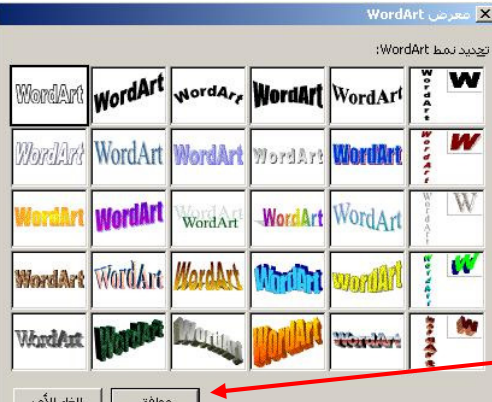

 $\mathbf{1}$ 

 $\overline{2}$ 

# 4 الصفوف والأعمدة

في هذا الدرس سنتعرف إلى كيفية التعامل مع الصفوف و الأعمدة و تعديل أبعادها.

تغير عرض عمود وارتفاع صف

نفس العملية تطبق على الصفوف :

الحد الأسفل من الصف للتحكم بار تفاع صف .

ابحث عن الحد الأيمن للعمود الذي نود أن نقوم بتغيير عرضه وقم باستعراضه لأعلى حتى تصل إلى أعلى ورقة العمل في الموضع المخصص لرأس العمود عندما بتم تحريك مؤشر الفأرة على هذا الموضع، سيتغير شكله متخذًا شكل خطين متعامدين سميكين .

لتغيير عرض عدة أعمدة ، اختر الأعمدة وقم بتحديدها من باختيار الحد الأيمن من أحد الأعمدة المحددة وقم بسحبه الى اليمين لتكبير ه أو العكس لتصغير ه.

> حتى تجعل عرض جميع الأعمدة تلائم محتوياتها ، انقر مرتين على الحد الأيمن في ر أس العمود. أو من الأمر (**تنسيق < أعمدة < الاحتواء التلقائي )** على الأعمدة المحددة .

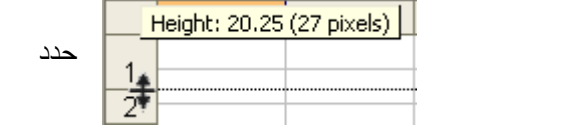

 $\leftrightarrow$ 

A

 $\overline{B}$ 

لتغيير عرض عدة صفوف ، اختر الصفوف وقم بتحديدها من اختيار الحد الأسفل من أحد الصفوف المحددة وقم بسحبه الى الأسفل لتكبير ء أو العكس لتصغير ه

طريقة أخرى

- 1. اختر الأعمدة ، أو الصفوف لتغيير حجمها, 2. للأعمدة، استخدم من قائمة ( تنسيق ح عمود ح العـــرض ) أو اختر بالضغط على رز الفأرة الأيمن على **رأس العصــود** الخيار عرض العمود ليظهر مربع الحوار عـــرض العمـــود الذي تحدد فيه قيمة عرض العمود ثم الضغط على موافق. .
	- 3. للصفوف ، استخدم من قلئمة(تنسيق حـ صف حـ ارتفاع ) أو اختر بالضغط على رز الفأرة الأيمن على **رقع الصف** و اختيار الخيار ا**رتفاع الصف** ليظهر مربع الحوار عـــرض العمود الذي تحدد فيه قيمة عرض العمود ثم الضغط علـــى مو افق . ..

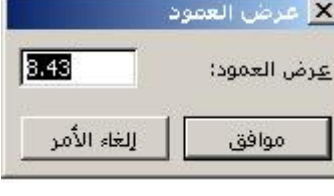

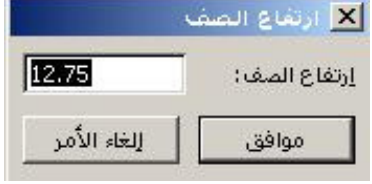

#### تطبيقات حاسوب 1

 $\overline{B}$ 

 $\overline{1}$ 

 $\boxed{8}$ 

 $\overline{9}$ 

 $10^{-}$ 

 $11$ 

 $\overline{12}$ 

 $\overline{13}$ 

 $14$ 

15

16

قص  $\mathbb{X}$ 

نسخ **Ga** 

الاراج

جذف

الله <mark>- ي</mark>نسيق خلايا...

إخفاء

إظهار

لصق خاص…

مسح المحتويات

ارتغاع الصف...

#### إدراج صفوف أو أعمدة

#### إدراج صفوف

- $\frac{2}{3}$ 1. لإدراج صف ، اختر المكان الذي ترغب بادراج صف إليه عــن طريـــق تحديد صف أسفل المكان لإدراج صف جديد إليه . على ســـبيل المثـــال ، 5  $6<sup>-</sup>$ لإدراج صف جديد فوق الصف الخامس ، حدد الصف الخامس.
	- 2. لإدراج عدة صفوف ، حدد نفس عدد الصفوف أسفل المكان الذي ترغــب بإدراج الصفوف إليه .
	- 3. من قائمة (إدراج حـ صف ) ، أو اختر إدراج من القائمة الفرعية التـــى تظهر من زر الفأرة الأيمن على رقم الصف .

#### إدراج أعمدة

- 1. لإدراج عمود ، اختر المكان الذي نرغب بادراج عمود إليه عن طريق تحديد عمود إلى يمين المكان لإدراج عمود جديد إليه . **على سبيل المثال** , لإدراج عمود جديد إلـــى يـــسار العمود B، حدد العمود.
- 2. لإدراج عدة أعمدة، حدد نفس عدد الأعمدة يــسار المكـــان الذي ترغب بإدراج الأعمدة إليه .
- 3. من قائمة ( إدراج ح عمود ) ، أو اختر إدراج من القائمة الفرعية التي تظهر من زر الفأرة الأيمن على **رأس العمود** .

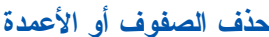

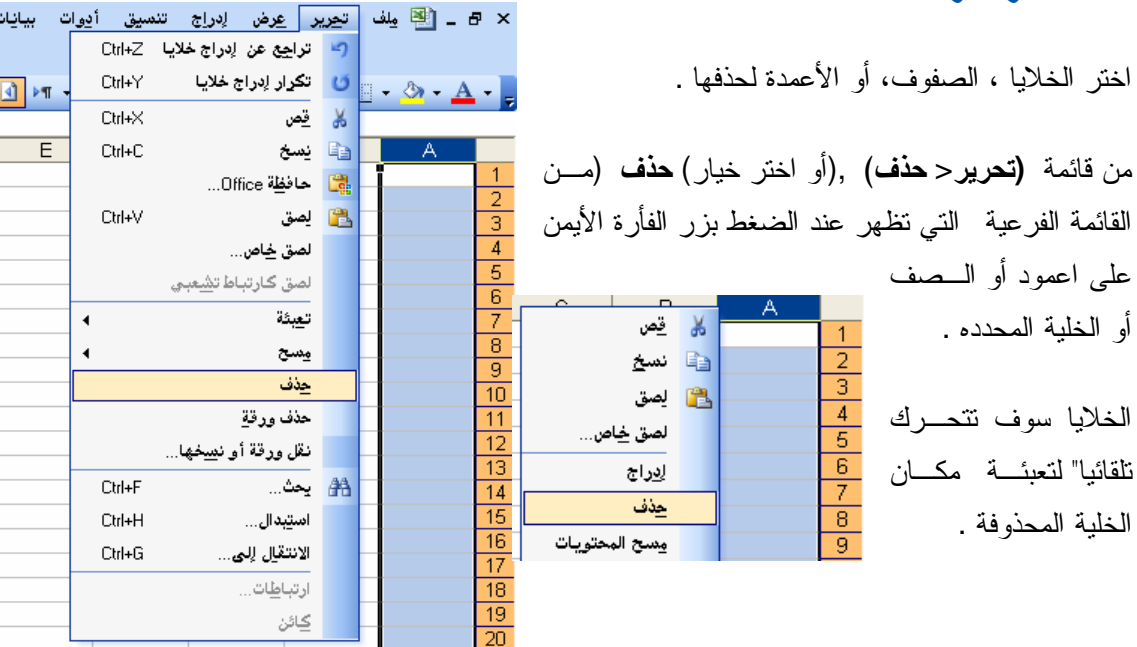

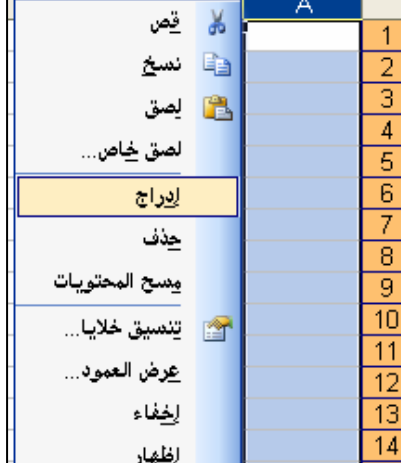

## أوراق عمل التبديل بين أوراق العمل

للتبديل بين أوراق العمل ، اضغط على علامةالتبويب الذي ترغب به في أسفل يسار النافذة .

#### إعادة تسمية أوراق العمل

- 2g<br>3c {معادة نسمية ورقة عمل ،اضغط علـــي علامــــة 3C نبويب ورقة العمل الني نرغب بإعادة نــسميتها بالزر الأيمن للفأرة ، واختر خيار أ**عادة تسمية**. بسرر اميمن سدره ، واحتر حيار احده عسب.<br>أو اختر من قائمة ( <mark>تنسيق ح ورقة عملح إعادة 3</mark>2 تسمية ). 2. أو اختر ورقة العمل ، واضغط مرة ثانية ليظهر
	- المؤشَّر في اسم ورقة العمل ثم غير الإسم . و. أدخـــل الاســـم الجديـــد ثـــم اضــــغط مفتــــاح  $3$ 
		- الادخال (Enter)

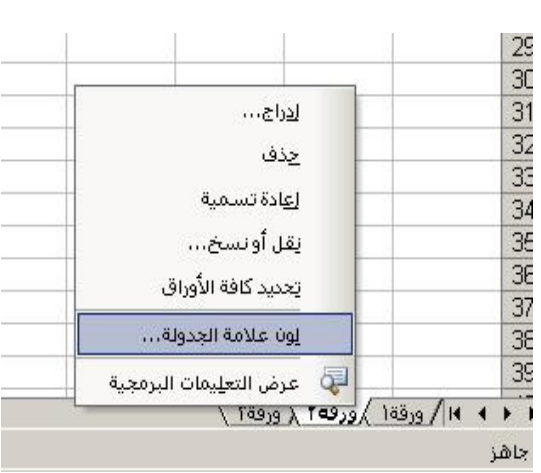

 $\sqrt{165}$ الا + 1 14/ورقة 1 (ورقة 7 (ورقة 7

 $38<sup>7</sup>$ 39

جاهز

إدراج ورقة عمل

1. لإدراج ورقة عمل جديدة قبل ورقة عمل أخرى ، قم بتحديدها بزر الفأرة الأيمن على ورقة العمل . 2. اختر إدراج … خيار من القائمة المختصرة ، ثم اختره ليظهر مربع حوار أيقونة ورقة عمل . 3. أو اختر من قائمة (إدراج ح ورقة عمل.)

#### نقل أو نسخ ورقة عمل

1. لنقل ورقة عمل ، اختر علامة النبويب، ثم ظلل واسحب بالفأرة إلى المكان الذي نرغب به ، ثم أفلت زر الفأر ة في المكان المؤشر عليه بسهم أسود صغير .

> إذا نقلت ورقة عمل مع استمرار الضغط على مفتاح Ctrl من لوحة المفاتيح ، سوف يكون لديك نسخة طبق الأصل عن ورقة العمل في مکان جدید . أو استخدم خیار **(نقل أو نسخ** ...) من القائمة المختصر ة .

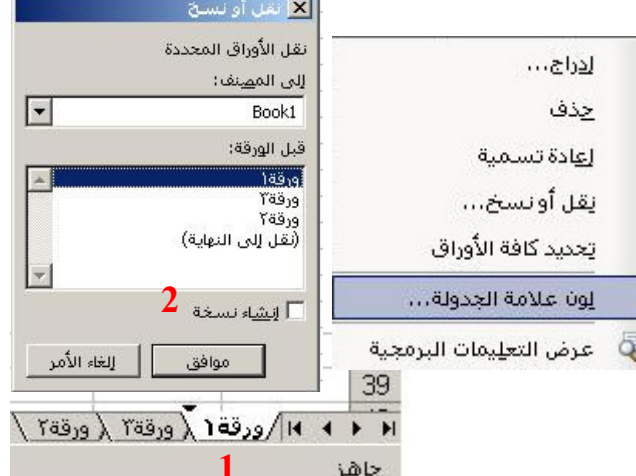

2. اختر ورقة العمل الذي ترغب بنقلها. ضمع علامة صح في المربع الصغير الى بجانب (إنشاء نسخة), في حالة أنك نرغب في نسخ ورقة العمل في المكان الجديد بدلا" من نقلها فقط .

لحذف ورقة عمل

1. لحذف ورقة عمل، حددها, 2. بزر الفأرة الأيمن على علامة نبويب ورقة العمل ,واختر(ه**ذف)** 

#### فرز البيانات

بإمكانك نتظيم الصفوف والأعمدة بفرز البيانات التي تحتويها . أثناء الفرز ، برنامج إكسل يقوم بتنظيم الصفوف ، الأعمدة أو الخلايا باستخدام أمر الفرز الذي حددته . بإمكانك فرز البيانات تصاعديا (from 1 to 9, from A to Z) أو فرز نتازلي (from 9 to 1, from Z to A) و نطبيق الفرز على محتويات واحد أو أكثر من العمدة .

- 1. اضغط على العمود الذي نزيد أن يتم استخدامه في عملية الفرز . 2. اضغط إما على أيقونة **فرز تصاعدي مل<sup>41</sup> أو اضغط إما على أيقونة فرز تنازلي ل<sup>7</sup>4 من شريط أدوات** قياسي .
	- فرز الصفوف بالنسبة لمحتوايات إثنان أو أكثر من العمدة .
	- 1. ضغط على الخلية في القائمة التي تريد فرز ها. . في قائمة بيانات , اضغط على (بيانـــات < فــرز) يظهــر. مربع الحوار النالي في منطقة فرز بــــ (فرز حسب) وفـــي -<br>منطقة( **ثم حسب** ),(اضغط على الأع*مـــ*دة التـــي تر غــب بفرزها ، واختر طريقة فرز البيانات الذي نرغب بفرزها ( تصاعدي أو نتازلمي )

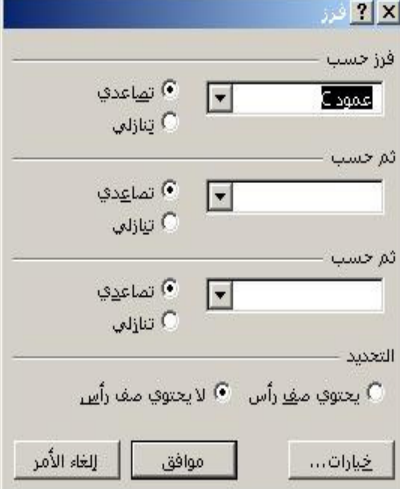

# 5. الصيغ الحسابية و الدوال

في هذا الدرس ستتعرف إلى كيفيـة إدخـال صـيغة حسابيـة فـي خـلاا ورقـة الـعمـل و فـهم مـعاني قيم الخطـأ النـاتجـة مـن الصيغ.

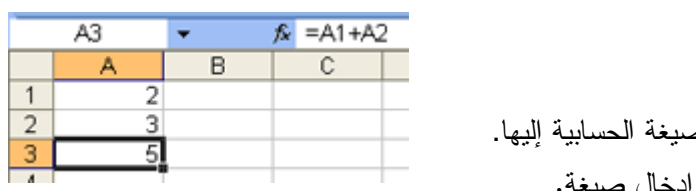

- 
- **1.** اضغط على الخلية التي ترغب بإدخال الص
	- 2. أدخل( "=" علامة يساوي.) للدلالة على إدخال صيغة.
		- 3. أدخل المعادلة.

\*إدخال معادلة أو صيغة حسابية

4. اضغط على مفتاح (Enter) من لوحة المفاتيح، فيتم عرض نتيجة الصيغة في الخلية المجاورة.

ليس عليك أن تدخل الرقم بنفسك ، بإمكانك استخدام الخلايا التي تحتوي على الأرقام كمرجع للعملية الحسابية . فـــي هذه الحالة، محتويات الخلية سوف نكون القيم التي سوف تستخدم ًفي العملية الحسابية .

◀الصيغة الحسابية تظهر في شريط المعادلة.

على سبيل المثال **A1 , تحتوى قيمة 2 ، A2 ,تحتـــوى قيمـــة 3 ، و** خليـــة **A3** تحتـــوي علـــي المعادلـــة .A1+A2= ، و عند تغيير القيمة الموجودة في A1 أو A2 ونتيجة المعادلة فــي A3 ســوف تتغيـــر حــسب المعطيات الجديدة . بإمكان أن تكون نتيجة المعادلة نفسها جزء من معادلات أخرى .

#### استخدام العمليات

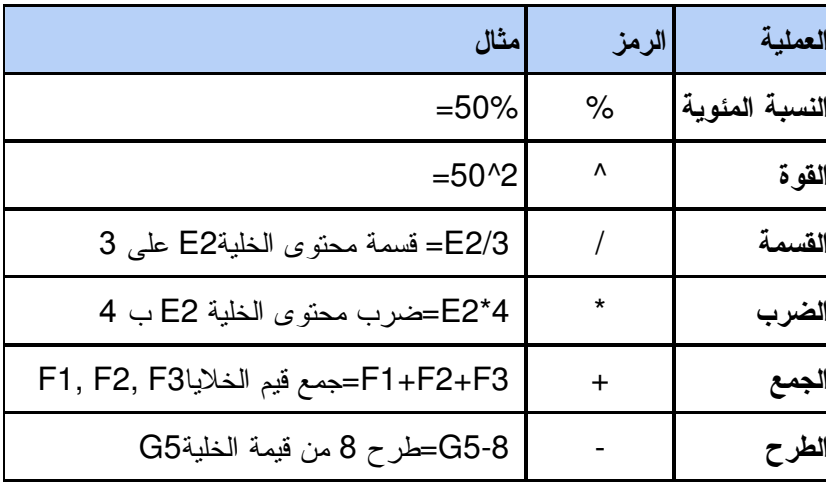

بإمكانك أن نقوم بعملية الجمع ، الطرح ، الضرب و القسمة ۖ والكثير من العمليات التـي يمكن أن نقوم بـها.

#### الهبكل التنظيمي للعمليات:

عندما نكون الصبغة تحتوي على العديد من العمليات ، يكونو ا منظمين بـــشكل معـــين . علـــي ســـبيل المثـــال :  $4*3+2=$ 

هذه المعادلة تعطي نتيجة 14 (2+31\*4)) أو 20 ([2+3]\*4)؟ و الجواب الصحيح 14، لأن برنامج إكسل يقــوم بعملية الضرب قبل الجمع ، لأن عملية الضرب لها الأولوية أكبر من عملية الجمع في الهيكل التنظيمي للعمليات .

نرنب العمليات حسب الأولوية كالنالي:

- 1. النسبة المئوية(%)
	- . القو ة $\Lambda$ )
- $($ ) الضرب (\*) و القسمة.
- 4. الجمع (+) والطرح (-)

لتجبر البرنامج ليتصرف بطريقة أخرى , استخدم الأقواس، لتعرفه على أن العملية التي بين الأقـــواس تكـــون لهـــا الأولوية .

- تحصل في بعض الحيان عند كتابة معادلة أو الصيغة حسابية لا يظهر الإجابة المتوقعة ، لكن يظهر لك رسالة خطأ ندل على أن هناك مشكلة غير مفهومة في الصبغة الحسابية المكتوبة :
- 1) ( ##### )نُشير هذه الرسالة إلى أنه لا يمكن أن يتم عرض محتويات الخلية بصورة صحيحة، وذلك نظــرًا لأن العمود صغير من حيث الحجم.
- 2) ( #DIV/0!) تُشير ِ هذه الرسالة إلى أنه لا يمكن أن يتم عرض محتويات الخلية بصورة صحيحة، وذلك نظرًا لأنه لا يجوز القسمة على خلية قيمتها صفرٍ أو على خلية فارغة .
- 3) ( #NAME! ) لقد استخدمت في معادلتك خلية غير معرفة. وذلك اما لكونك لم تعرفهـــا او أخطـــأت فـــي تعربفها .
- 4) ( #REF! ) تَشير هذه الرسالة إلى أن مرجع الخلية غير صحيح. ويتم عادةً عرض تلك الرسالة حال قيامك بحذف خلايا مدرجة ضمن الصيغة التي تم كتابتها.

استخدام الجمع التلقائي E

الخلية بانتظار مراجع الخلايا.

 $\ensuremath{\mathop{\text{\rm l\negthinspace F}}\nolimits}$ يسمح برنامج الإكسل لك لكتابة صيغ بــسيطة باســتخدام زر الجمـــع \_(NA =SUM(A1:A3) - × × ا**لتلقائي <mark>X</mark> من شريط أدو**ات قياسي .  $\overline{2}$  $\overline{25}$  $15$ =SUM(<mark>A1:A3)</mark><br>[SUM(number1; [number2]; ...)] اضغط على الخلية التي ترغب بإظهار النتيجة بها.  $\blacksquare$ .1  $\overline{6}$ اضغط على زر الجمع التلقائي د السوف تظهر SUM في الصغط على ال  $\cdot$ .2

More Eunctions...

- أدخل مراجع الخلايا إلى الجمع ,(sum ) بينهم فواصل ,...(A1,A2,A4) أو مراجع مدى الخلية مفصولا  $.3$ به.(A2:A4) ":" أو ببساطة اختر مدى خلايا منتالية أو غير متتالية .
	- اضغط على مفتاح.Enter  $\cdot$ .4

 $\Sigma$   $\sim$   $2\downarrow$   $\frac{7}{2}\downarrow$   $\frac{100}{2}\frac{100}{2}$  100° بنفس الزر برنامج إكسل بزودك بعدد من الوظائف :بالضغط على السهم الـــصغير Sum Average الذي بجانب زر الجمع النلقائي <mark>∑ ق</mark>ائمة بالدوال سوف نظهـــر ، بإمكانـــك أن Count تستخدمها بنفس طريق الجمع . SUM  $Max$ Min

- Sum :يقوم بعملية جمع محتويات عدة خلايا .
- Average : يقوم بحساب المتوسط الحسابي (المعدل) لمحتويات الخلايا المحددة.
	- Count : يقوم بحساب عدد الخلايا المحددة التي تحتوي الأرقام.  $\bullet$ 
		- Max : يقوم باستخر اج أكبر قيمة من ضمن الخلايا المحددة  $\bullet$
		- Min : يقوم باستخراج أصغر قيمة من ضمن الخلايا المحددة.  $\bullet$

لتع*رف المزيد :* اضغط علم أيقونة للمجمِّل من شريط المعادلة لإظهار قائمة بدوال أخرى موجودة ، أو من قائمة( إدراج < دالة).

#### نسخ صيغة

من المألوف أن نجد، في ورقة عمل ، نفــس العمليــــة فــــي أمــــاكن مختلفة . بمعنى أنه سوف بقوم بنفس العملية الحسابية ماعدا اختلاف مراجع الخلايا تعتمد على مكانها .

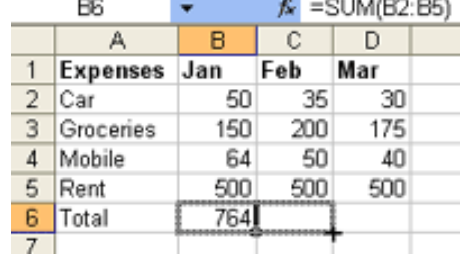

الخلية في B6 تحتــوي علـــي مجمـــوع المـــصرفات total expenses فــــــــــى بنـــــــــــابر .(SUM(B2:B5-**B6** 

لحساب مجموع المصروفات expenses في فبرايــر February و مـــارس ,March ببــساطة انــسخ نفــس الوظيفة إلى خلية C6 و D6 ، حدد مصدر الخلية واسحب من المربع الأسود الذي يظهر أسفل يمين الخلية إلـــي الخلية التي ترغب بنسخ نفس العملية إليها .

الخلية C6 سوف تحتوي على الصيغة SUM (C2:C5)= والخلية D6 على الـــصيغة (SUM (D2:D5= و لنسخ الصيغ ، بإمكانك أيضا" استخدام العملية النقليدية أو امر النسخ و اللصق.

#### الفرق بين المراجع المطلقة والمراجع النسبية

يقوم برنامج إكسيل بصورة افتراضية باستخدام المراجع النسبية. إن هذا يعني أنك عندما نقــوم باســـنخدام إحـــدى الصبيغ، فإن محتويات الصبيغة تكون وقتئـــذ  $f_x = B4E1\%$  $C4$ نسبية. وإمعانًا في نيسير الأمور، إليك المثال

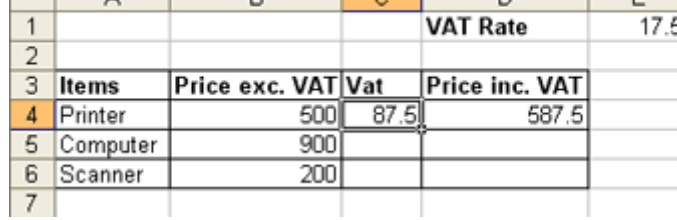

B

Price exc. VAT Vat

500

900

200

87.5

ō

لـــــديك بعـــــض المعطيــــــات ، فـــــى العمود ,A لديك ltems و في العمود B لديك Price.exc و في العمود C لديك Vat و السعر النهائي ,price inc. VAT موجود في العمود .D

النالبي :

VAT Rate موجود في الخلية. E1

VAT . 1 فــــــــــ المعطــــــــــ الأول (Printer)محسوب في الخليسة =B4\*E1% بالمعادلة %E4\*E1=

بدلاً من ,E1 الصيغة انتقلت إلى الخلية E2 وهـــي فارغة ، أو لا تحتوى على قيمة . برنامج إكسل قـــام

بضرب القيمة الموجودة في B5 في صفر حيث لا

2. ومجموع السعر (VAT included) هو مجموع سعر (VAT excluded) ومجمــوع . VAT ســوف بكون لدينا في الخلية D4 المعادلة التالية.B4+C4= :

 $\overline{D}$ 

Price inc. VAT

587.5

**VAT Rate** 

 $rac{E}{17.5}$ 

يجب علينا نطبيق نفس العملية على المعطيات الأخرى ، كما شاهدنا في الأعلى ،بإمكاننـــا نـــسخ الـــصيغة للخليـــة المطلوبة ، أو بإمكانك نظليل وسحب الصيغة . نحن نتوقع أن تعمل هذه الطريقة بشكل جيد،لكن لا ، سوف نحـــصل على نتبجة خاطئة ..

إذا فحــــصنا الــــصيغة فـــــى الخليــــة ,C5 ســــوف نجــــد أنهـــــا تــــصبح هكــــذا:B5\*E2%=

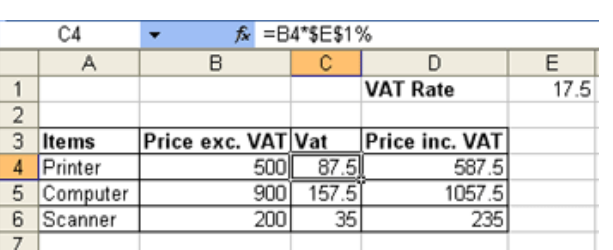

توجـــد فيمـــــة . كمـــــا فـــــى الــــشكل الــــسابق . لتحصل على نتيجة صحيحة ، يجب أن تكون الصيغة ,B5\*E1%= إذا مرجع الخلية E1 يجب أن يصحح، في هذه الحالة ، يجب أن يكون مرجع مطلقا . لكــي نجعــل المرجع مطلقاً في الصيغة يجب أن نستعمل هذا الرمز "\$" كأساس في جزئين من مرجع الخلية . بدلا" من استخدام الخلية E1 كمرجع لمحتويات الخلية ,VAT يجب استخدام \$E\$1\$ لتحديد أنه مرجع مطلق . الصيغة في الخليـــة C4 يجب أن تكون ,B4\*\$E\$1%= و نحن دائما" لدينا في D4 الصيغة التاليةB4+C4=

ثم انسخ الصيغة إلى الخلايا التالية ، هذه المر ة كن متأكدا" أنك ستحصل على الإجابة الصحيحة .

ملاحظة : عند إدخالك الصيغة في ورقة العمل بإمكانك استخدام مفتاح F4 للتحويل السريع لمرجع الخلايـــا إلــــي خلايا المطلقة ، مثال. اختر خلية واكتب B4= واضغط مفتاح F4 برنامج إكسل سوف يدرج رمز \$ لك.

 $\overline{2}$ 

3 Items

4 Printer

5 Computer<br>6 Scanner

#### معادلات عامة باستخدام دالة المنطق IF

اكسل يحتوي على دوال تسمح لنا بنقيم القيم واتخاذ القرار بناءا على نتائج التقييم .**الدالـة IF** واحدة من هذه الدوال . التتسبق للدالة F| كالآتي:

IF(Logical test, Action if true, Action if false)

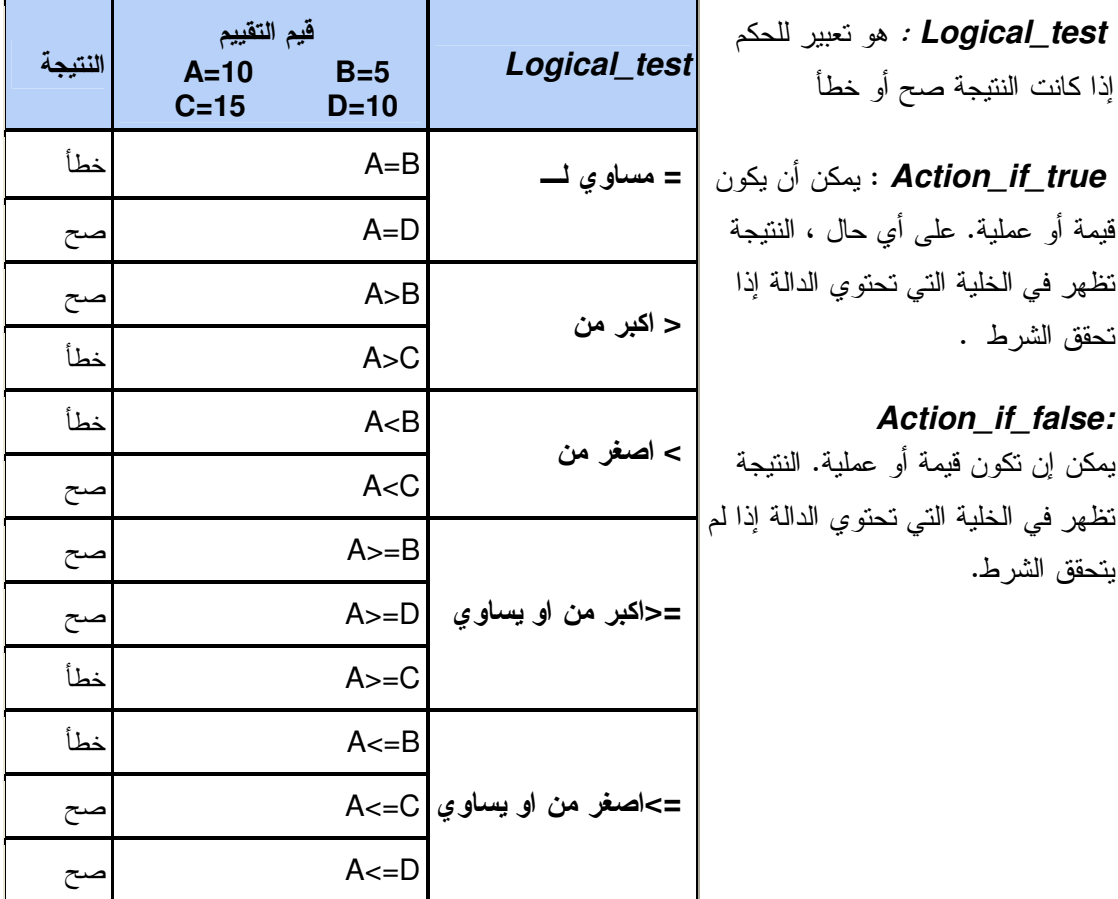

### **IF()** function (

- اضغط على الخلية التي تريد احتوائها على الدالة.
- اضغط على **السهم الصغي**ر الذي بجانب <mark>∑ </mark> إشارة الجمع الموجودة على شريط الأدوات نتسيق ، ومن القائمة الظاهرة اختر وظائف إضافية كما هو ظاهر .
	- أو فقط اختر **دوال**...من القائمة إ**در**اج
	- سوف يظهر مربع الحوار النالي الخاص بالدوال.

ملاحظة :لإظهار مربع الحوار الخاص بالدوال بمكنك الضغط على زر .Shift+F3

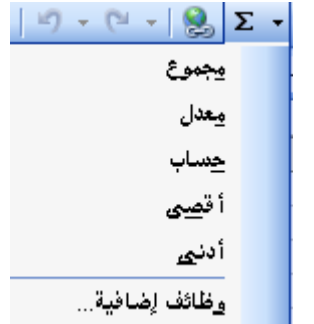

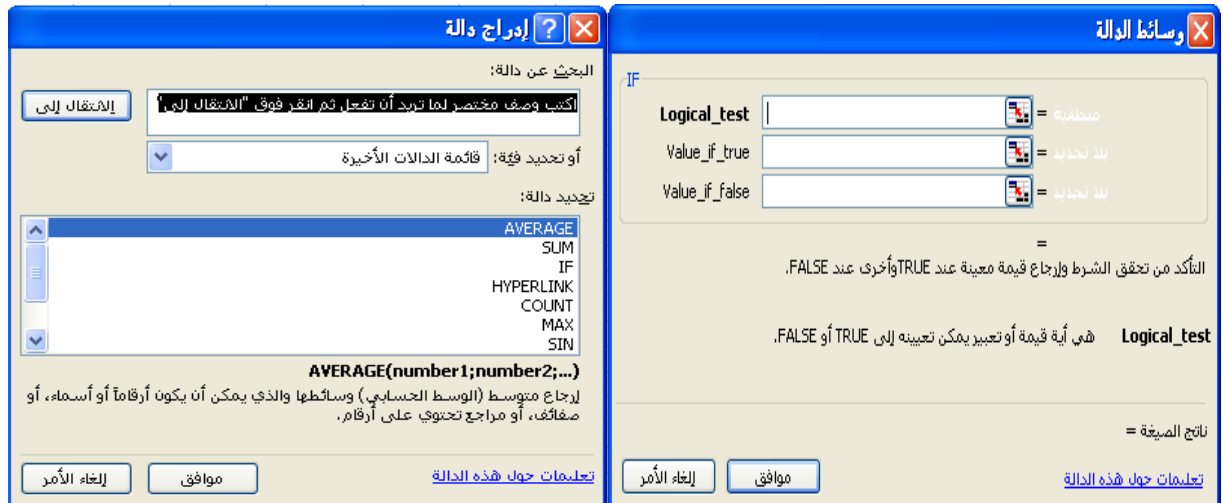

اختر دالة ,IF ثم اضغط زر ,OK والذي سوف يظهر مربع حوار الدالات للدالة.IF

- أدخل التعبير المطلوب نقييمه في حقل . logical\_test ثم اضغط مفتاح.Tab .
- أدخل التعبير المطلوب تقييمه في حقل value\_if\_true ثم اضغط مفتاح Tab . أدخل التعبير
- · أدخل النعبير المطلوب نقييمه في حقل value\_if\_false ثم اضغط مفتاح. OK .

 $\begin{array}{c|c}\n2 & \text{items} \\
3 & \text{Items} \\
4 & \text{Printer}\n\end{array}$ 

5 Computer

 $\frac{8}{2}$ 

Price exc VAT VAT

# 6 الطباعة معاينة قبل الطباعة

لنبديل إلى عرض معاينــــة قبـــل الطباعــــة لمـــشاهدة المـــستند قبـــل طباعتـــه وللتأكـــد أن كـــل شــــيء جيـــد. من أيقونة **معاينة قبل الطباعة الحك** من **شريط أدوات قياسي**، أو من قائمة **ملف < معاينة قبل الطباعـــة.** اضــــغط على زر هوامش لإظهار مقابض تغيير حجم الصفحة .

 $\frac{D}{VAT Rate}$ 

Price inc VAT

 $\frac{687}{1057}$ 

 $rac{1}{17.5}$ 

#### لطباعة جزء من الصفحة

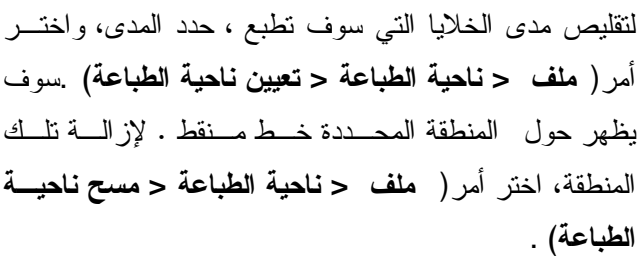

تغيير اتجاه الكتابة في المستند ــــــــــ سواء 

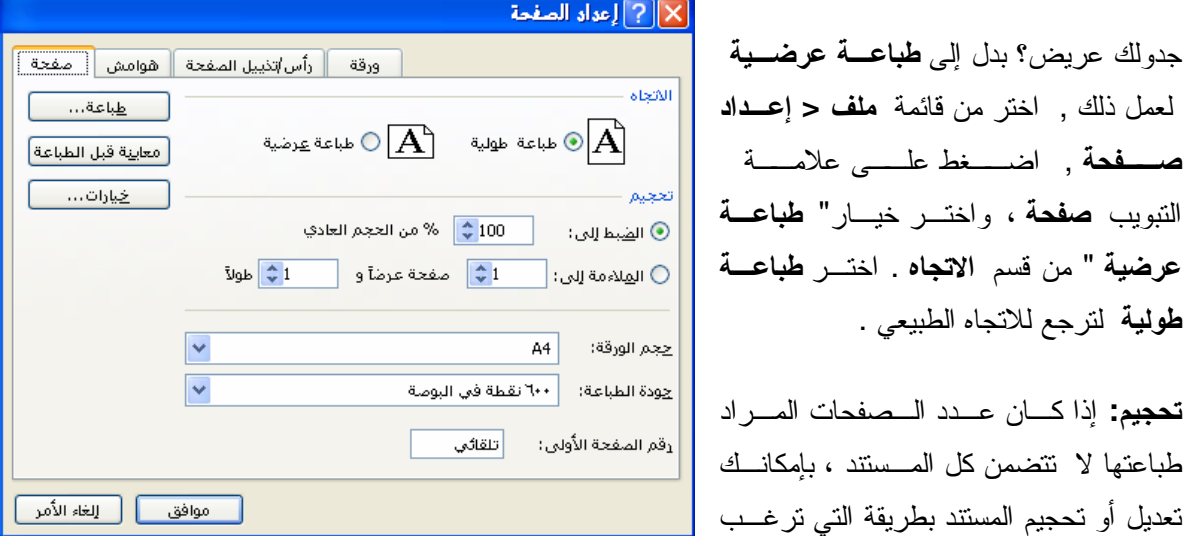

بطباعة عدد أكبر أو أقل من الصفحات بالشكل الطبيعي المطلوب . بإمكانك تحديد أرقام الصفحات التي تريد طباعتها من مستندك .

- في خيار الضبط إلى يحدد النسبة المئوية لتصغير أو تكبير ورقة العمل.
- في خيار الملائمة إلى , يحدد عدد الصفحات التي تريد طباعتها بعرضا" وطولا. "

**حجم الصفحة:** في منطقة **حجم الصفحة** ، اختر الحجم الذي تر غب به.

#### تعديل إعدادات الهوامش الخاصة بالمستند

يمكنك تعديل الهوامش في مــستندك عبـــر زيادة او إنقاص الهوامش، للقيام بهذا الأمــــر عليك الذهاب إلى قائ**مـــة ملــف<** إعــداد الصفحة . اضغط على علامة **تبويب هوامش** يمكنــك الأن إدخال التعديلات على قسيم المهسوامش العليا، السفلي ،اليمني ، واليـــــــــــرى. كمــــــــا يمكنـــك أيــــضا كتابــــة رأس وتــــذييل للصفحة .اضغط **موافق** لتطبيق القــيم ، أو إلىغاء الأمر لإلغائها

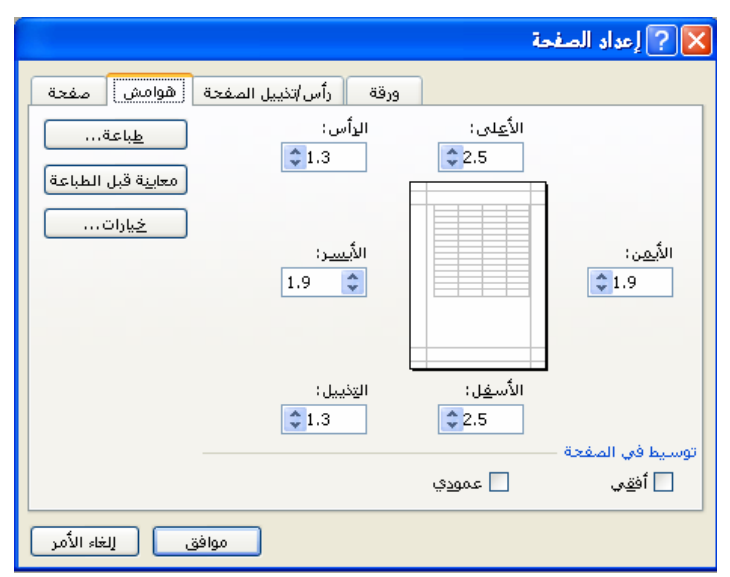

#### إضافة رأس وتذييل للصفحة

من قائمة ملف< إعداد الصفحة .,( اختر علامة التبويب) رأس / تذييل الصفحة, أو اختر مــن قائمـــة عــرض

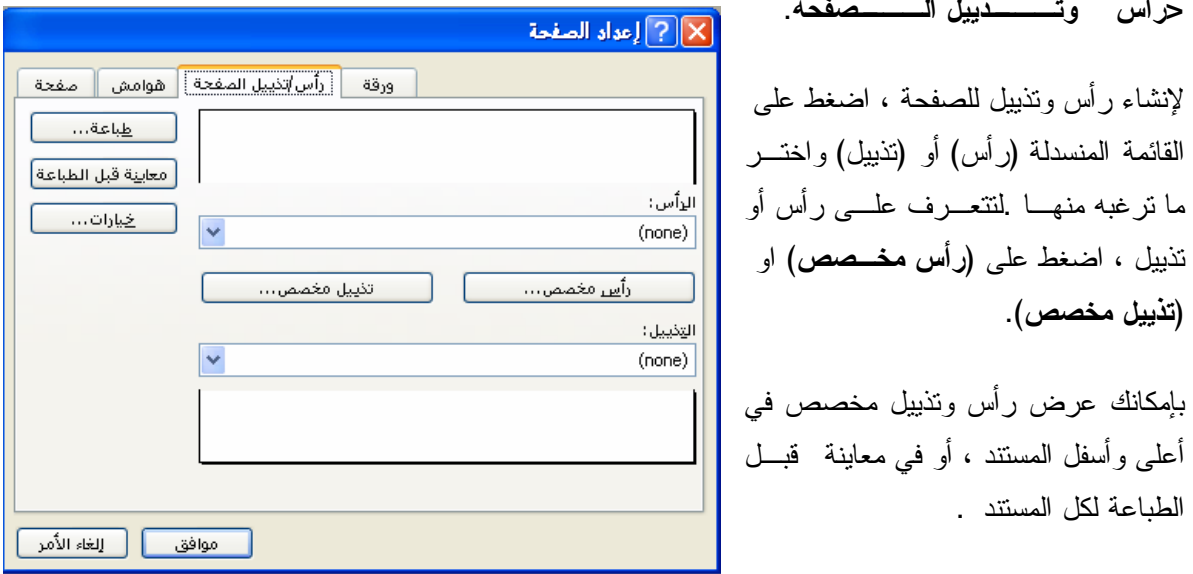

#### X رأس الصفحة

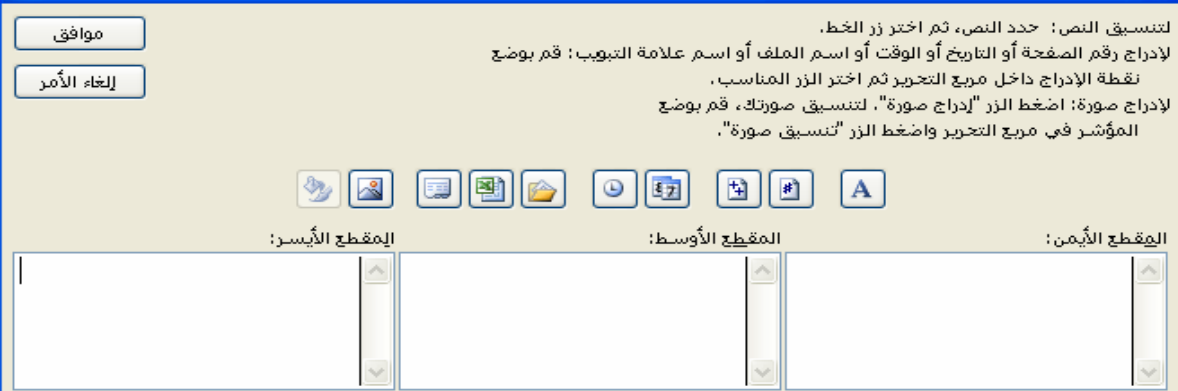

اضغط على ا**لقسم الأيسر ,القسم الأوسط** أو ا**لقسم الأيمن** ,واختر من الأزرار لإدراج معلومــات فـــى الـــرأس أو التذييل ، مثل عدد الصفحات ، أرقام الصفحات ، الوقت والتاريخ ,الذي ترغب بإضافته في ذلك القسم.

لإضافة نص آخر في رأس أو تذييل الصفحة ، فقط اطبع النص في أي قسم ترغب أن يكون ذلك .

لحذف قسم من الرأس أو نذييل الصفحة ، اختر النص في ذلك القسم واضغط على مفتـــاح(Delete) مـــن لوحـــة المفاتيح.

ماذا بإمكانك أن ندرج في الرأس أو نذييل الصفحة , باستخدام الأزرار من مربع حوار شريط أدوات رأس أو نذييل الصفحة:

- الخط : :يسمح لك بتغيير لون وحجم وشكل النص.
	-
- العدد الكلي للصفحات : لإدراج مجموع عدد الصفحات التي لديك.

باستخدامك لهذه فإنها سوف ندمج مع أرقام الصفحات، وهكذا بمكنك الحصول على رأس للصفحة بظهر النمـــوذج التالي : الصفحة 7 من أصل.20

- التاريخ :لإدراج التاريخ.
- الوقت :لإدراج الوقت الحالي.
- اسم الملف :لإدراج الاسم الحالي للملف.(i.e. file name)
	- اسم ورقة العمل :لإدر اج الاسم الحالي لورقة العمل.

#### الطباعة

بإمكانك طباعة المستند بأكمله من أيقونة التحكمن شريط أدوات قياسي .

لطباعة صفحات محددة بإمكانك طباعـــة صــــفحات محــــددة ، أو<br>مجموعة من الصفحات ,نسخة أو أكثر .<br>من قائمة **(ملف / طباعة)** فـــــي منطقــــة **نطـــــاق الطباعــــة :**<br>لطباعة كل الصفحات في ورقـــة العمـــل<br>اختــــر ا**لكـــل** (لطباعـــة مجموعـــة مـــن <mark>|</mark> الصفحات ، ادخل أرقام الصفحات في منطقة (من : إلى:)

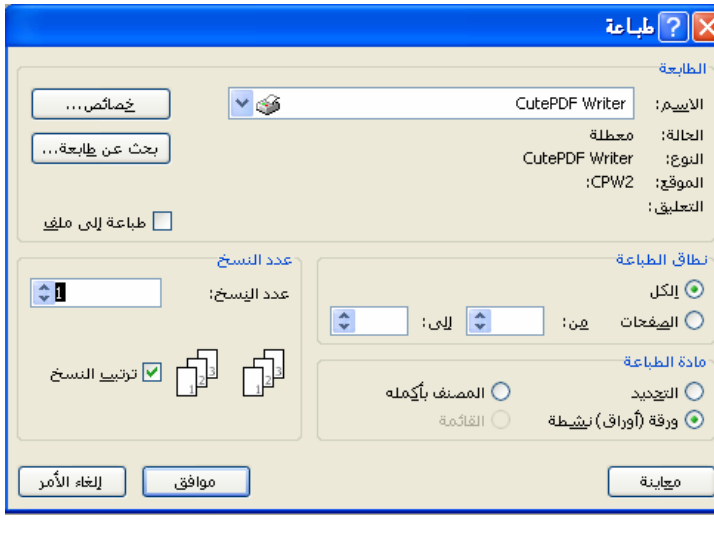

في منطقة مادة الطباعة :

- لطباعة منطقة خلايا محددة ، اختر خيار ا**لتحديد.**
- لطباعة محتوى ورقة عمل، اختر خيار المصنف بأكمله.
	- لطباعة أوراق عمل نشطة , اختر خيار ورقة نشطة.

في منطقة ا**لنسخ :** يحدد عدد النسخ التي ترغب بطباعتها لكل صفحة .

1. لفتح (أو إغلاق) خطوط شبكة الطباعة

- من قائمة ملف , اختر إعداد صفحة لعرض مربع حوار إعداد صفحة.
	- اختر علامة تبويب ورقة.
	- لطباعة خطوط الشبكة نأكد من أن مربع الإختيار خطوط الشبكة بداخله علامسة صح في منطقة **طباعة** . لإلغاء طباعــة خطوط الشبكة تأكد من أن الخيار لسيس لديه علامة صح.

2. للتحكم بطباعة عناوين الصفوف والأعمدة

- مـــن قائمـــة ملـــف ,اختـــر إعـــداد صفحة لإظهار مربع حــوار إعــداد طياعة.
	- اختر علامة التبويب ورقة.
- لطباعة عناوين صف و عمود نأكد أن مربع الإختيار ع**ناوين الصف و عمود** بداخله علامة صح فـــي مربـــع حوار منطقة ا**لطباعة** لإلغاء طباعة عناوين صف و عمود تأكد من أن مربع الإختيار لا يوجد بداخلـــه صــــح صح.
	- 3. اختيار سطر ليطبع في كل صفحة
	- من قائمة الملف، اختر إعداد الصفحة، لعرض مربع إعداد الصفحة
		- اختر صفحة الأوراق
- اضغط داخل المربع" أ**سطر مكررة في الاعلى"**داخل صفحة العمل، اضغط على الصف الذي تود ان يطبع في بداية كل صفحة

**XII اعداد الصفحة** | ورقة || رأس/تذييل الصفحة || هوامش || صفحة | ل<mark>ا</mark> نا<u>حي</u>ة الطباعة: <mark>[क्रा</mark> <u>طب</u>اعة… عناوين الطباعة معايية قبل الطباعة] ال<u>ص</u>فوف المكررة إلى الأعلى: در <mark>اللا</mark>  $3-$ ا خيارات… ] أَعِمدة مكررة في اتجاه اليمين: ﴿ <mark>ﷺ</mark>  $2$  خطوط الشـيكة  $\Box$  رؤوس الصفِوف والأعمدة  $\Box$ يَعليقات: ً أ<u>سنو</u>د وأبيض  $(\omega)$ <mark>ا</mark> إخراج مسود<u>ة</u> |تم عرضه| ⑥ إلى الأُسفل، ثِم إلى فوق ◯ مِن فوق ثم إلى الأُسفل \_ موافق \_\_\_<mark>] [</mark>\_ اِلغاء الأُمر \_\_]

# 7. الرسومات البيانية

رسم مخطط علم

1. اختر الخلايا التي تتضمن البيانات التي ترغب في عمل رسم بياني لها . 2. إذا كنت ترغب في إظهار عناوين الصفوف والأعمدة في المخطط البياني ، يجب عليك ضمهم في الاختيار 3. اضغط على زر الرسم البياني علماً الموجود في شريط الأدوات الأساسية ، أو اختار إدراج / رسم بياني من القائمة . انبع النعليمات المعطاة لك.

إن تعليمات الرسم البياني متوفرة في أربع خطوات ، اختيار نوع المخطط ، مصدر البيانات ، خيارات المخطط ، و موقع المخطط.

اختيار نوع المخطط

هذه الخطوات نسمح لك باختيار نسوع المخط ط البياني الذي نرغب بانشاءه .

كل نوع مخطط له أنواع فرعية بيمكنــك معاينـــة نموذج لها ، أو كيف يمكن إن نظهر بياناتك فـــي نوع المخطط الذي اخترته عــن طريـــق ا<del>لـــضغط</del> والانتظار لترى معاينة المخطط.

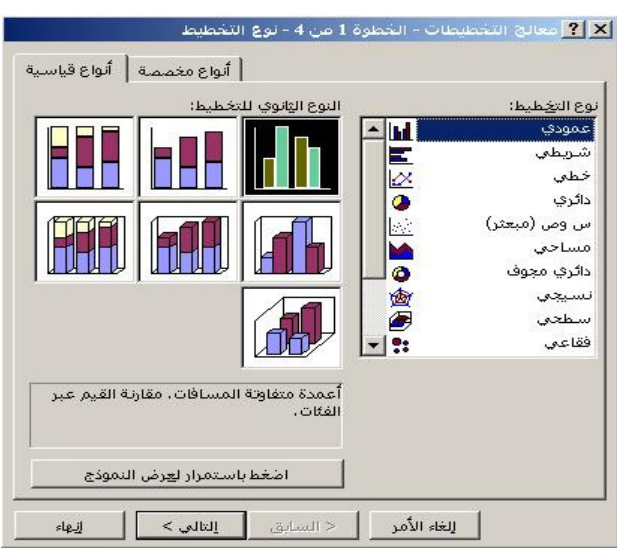

#### مصدر بيانات المخطط

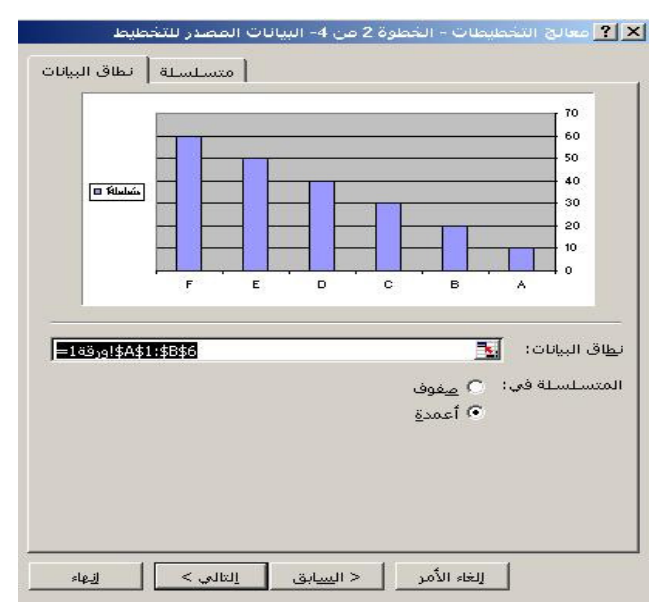

هذه الخطوة من المساعدة تسمح لك بتحديد الخلايا التسى تحسوى البيانات المستخدمة في المخطط. في الحقيقة ، لقد اختر البيانـــات من قبل، قبل إن تشغل مساعد التخطيط.

اختيارات المتسلسلة في الصفوف و الأعمدة تــسمح لــك بقلــب المخطط . راجع المعاينة لترى إذا كانت النتائج تعرض رغباتك

#### اختيارات المخطط

هنا يمكنك ان نشرح للمساعد البياني النفاصيل الصغيرة لمخططك

نحتوي الشاشة على 6 ألواح:

### العناوين

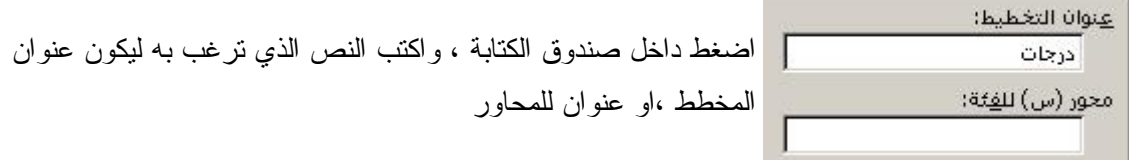

المحاور

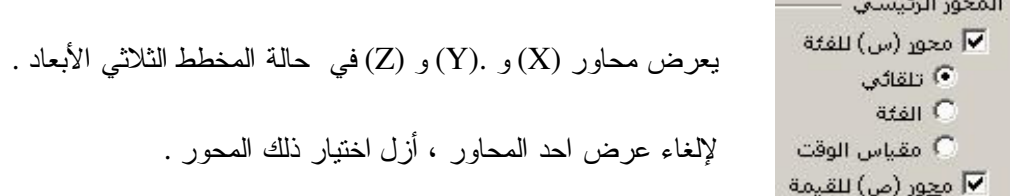

# خطوط الشبكة

# وسيلة الإيضاح

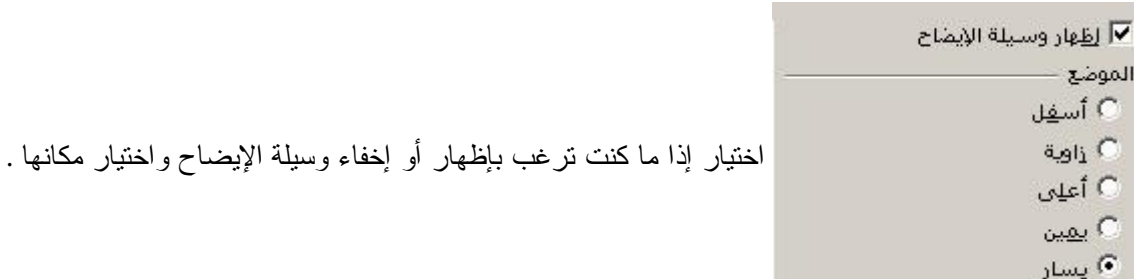

#### عناوين البيانات

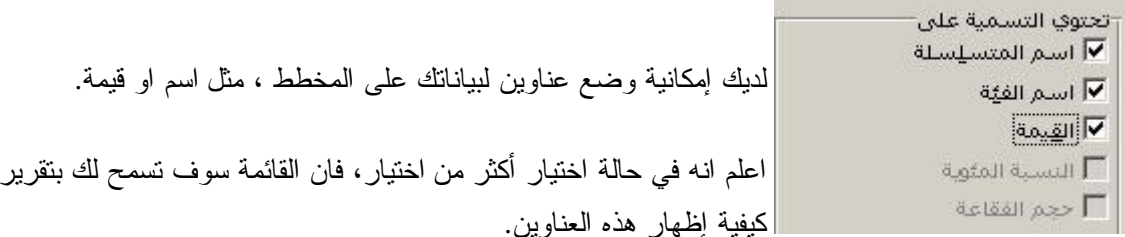

#### جدول بيانات

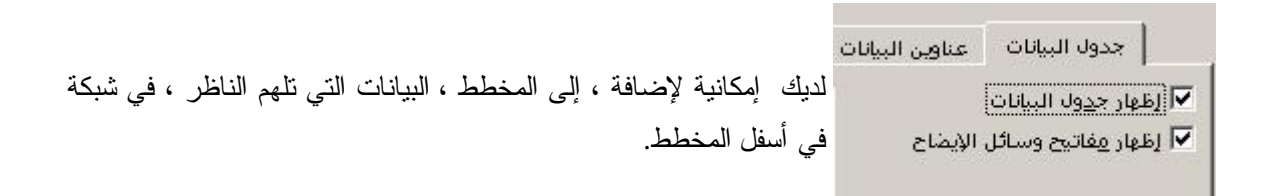

#### موقع المخطط

**■ Tuesday** 

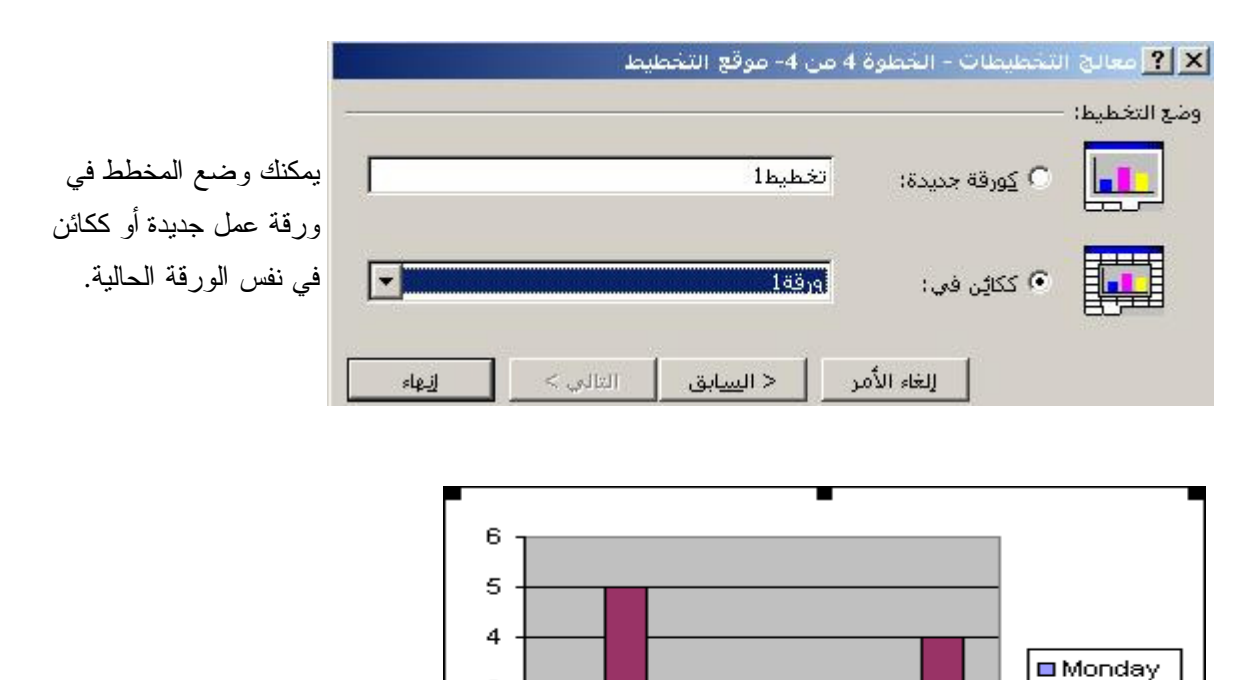

3

 $\mathbf{2}$  $\mathbf{1}$ Ō.

Lou

James

Peter

#### تطبيقات حاسوب 1

#### تحربك مخطط

لتحريك مخطط اضغط على حدود المخطط لاختياره، في الحقيقة ،إذا ضغط داخل هذا الإطار، سوف تخاطر باختيار احد أجزاء المخطط، مثل البيانات ، عواميد المخطط ، أو وسيلة الإيضاح. المخطط المختار يظهـــر 8 مربعـــات سوداء. اسحبها إلى المكان الجديد باستخدام المؤشر ♦.

لتعديل حجم المخطط ، اسحب احد الزوايا المحدد بالمربعات السوداء لتطبيق نفس نسسبة التغييـــر علـــي الطـــول والعرض استخدم المفتاح Ctrl مع السحب لتغيير حجم المخطط بينما المخطط باقي في منتصف المسافة الموجــود فيها.

#### تعديل مخطط

بِمكنك دائما تغيير أو تعديل المخطط.

اختيار نوع آخر من المخططات:

استخدم زر الفأرة الي*م*ـــين ، واختــــر (نــــوع المخطط) ثم اختر النوع الذي نرغب به أو فقط من

على هذا الزر من **شريط أدوات المخطط** واختر النو

#### تعديل اختيارات المخطط

لتعديل أي عنصر من عناصر المخطط اتبع التالي:

- اختر العنصر بالضغط عليه.
- ثم ادخل إلى اختيار ات ا**لتنسيق** باستخدام الضغط مرنين على العنصر المختار أو ، الضغط باليمين على العنصر المختار ، ومن ثم اختيار **تنـــــسيق** اســــم الـعنـــصـر المختار من القائمـــة المختـــصرة .أو ، الاختيار من قائمة نتسيق / اسم العنـــصر المختار .
- اختيار تعديلاتك عن طريق استعراض الألواح المتاحة .

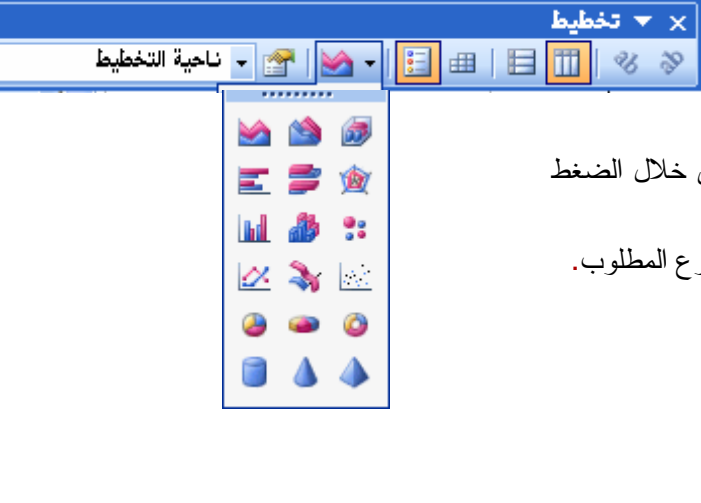

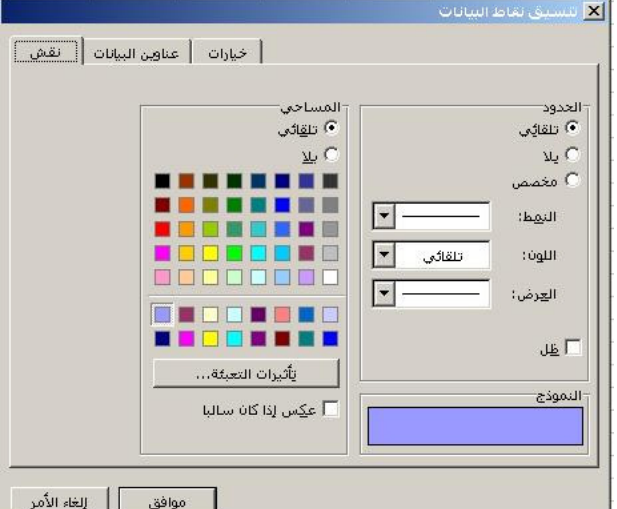

لأمر

│ رقم │ خط │ مقی<sub>ل</sub>س │ <u>نقش</u> │

⑥ خارج

⊘ تقاطع

انوع علامة التجزئة الرئيسية

- v. O

⊘ داخل

\_\_\_ | رانوع علامة التجزئة ال<u>ث</u>انوية

#### إدارة تناسب المحاور

إن المحاور نتتاسب مع بعضها حتى تعــــرض القيم بكفاءة. هذه النسب عد تعرف برقعة بيمكنك إن نتحكم بتلك الرقع وإدارة نتاسب المخطط ..

اضغط باليمين على المحور س أو ص,وا تنسيق محاور .

بمكنك اختيار نقوش و ألـــوان، خـــط، أنــ أرقام، محاذاة أو نتاسب المحاور .

أختر لوح تناسب المحاور:

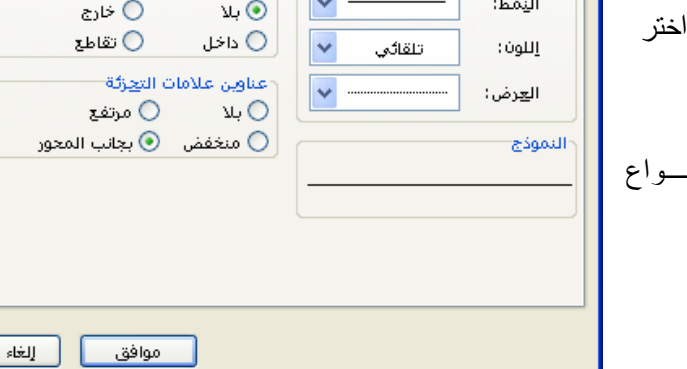

أمحاذاة

#### لطباعة مخطط مختار

- اضغط مرة على المخطط لاختياره.
- اضغط على قائمة ملف المنسدلة واختر امر الطباعة سوف تلاحظ في مربع الطباعة، انه المخطط المختار هي الفعالة. كما هو موضح.

X <mark>تنسيق المحور</mark>

.<br>«الخطوط— ⑥ تلقائِي

ωO

⊘ مخمص

● قم بأي تغييرات أخرى كما هو مطلوب من خلال مربع الحوار، ثم اضغط على زر موافق لطباعة المخطط .

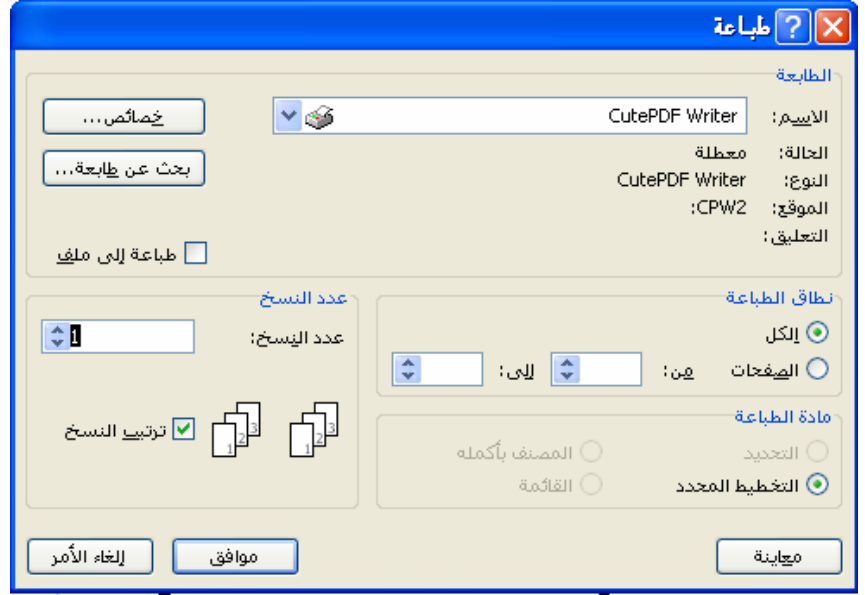

 $\overline{\phantom{a}}$ 

# 8.تمارين

# $1 -$  تمرين

باستخدام برنامج اكسل EXCEL اكتب البيانات النالية ثم نفذ العمليات المطلوبة لاحقا:

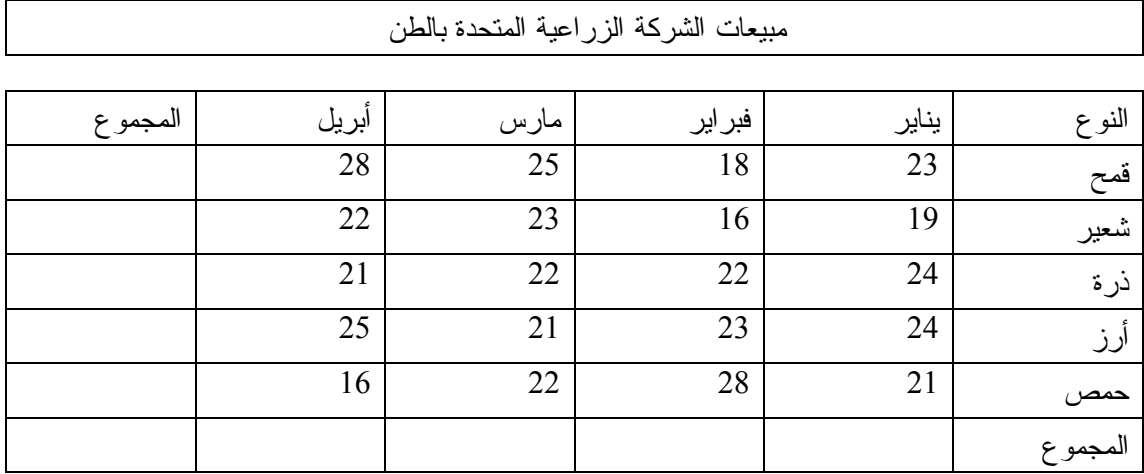

#### المطلوب:

## $2 -$  تمرين باستخدام برنامج اكسل EXCEL اكتب هذه البيانات بحجم خط 14 ونوع Tahoma:

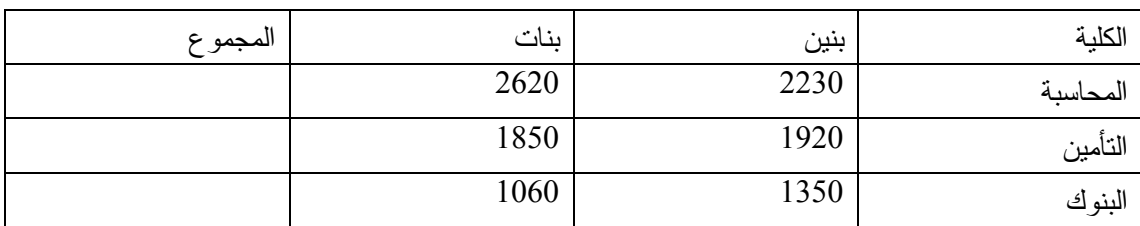

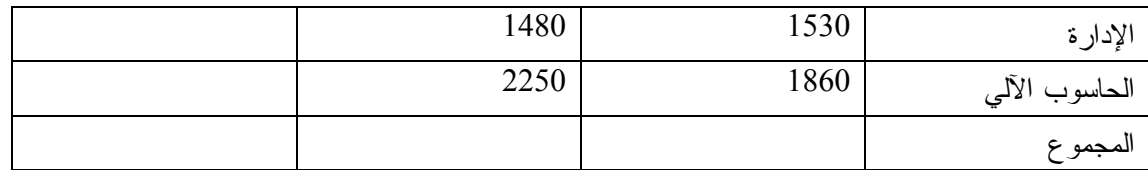

#### المطلوب:

 $3 -$  تمرين

 $\overline{\phantom{a}}$ 

#### $4 -$  تمرين

اكتب النص التالي بالتنسيق المبين باستخدام الخط Traditional Arabic وحجم 14 غامق.

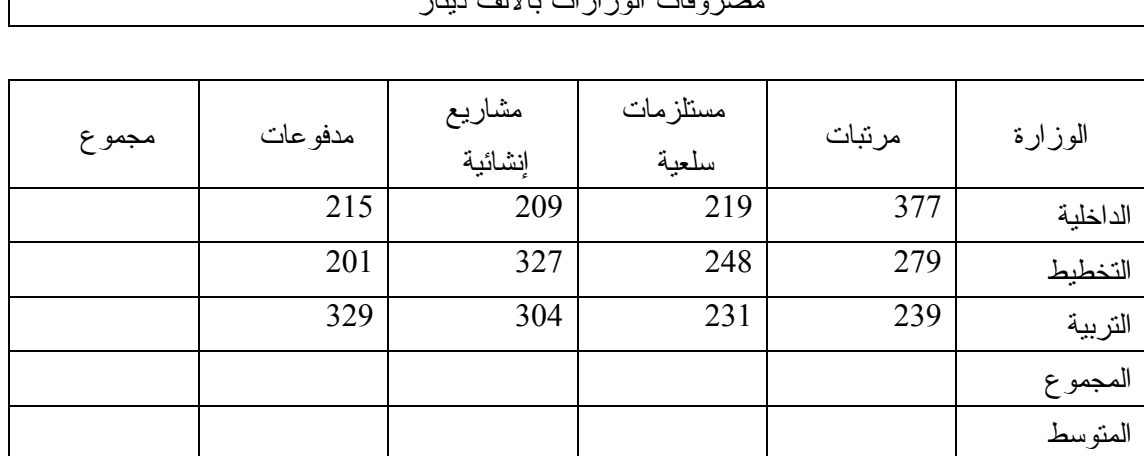

صده فات للمذارات بالألف ديذار

#### المطلوب:

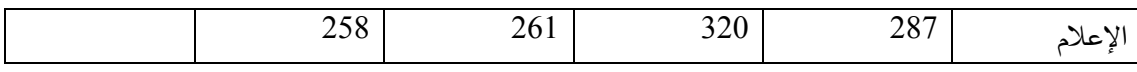

#### $5 - 5$

في مصنف جديد ادخل المعلومات التالية:

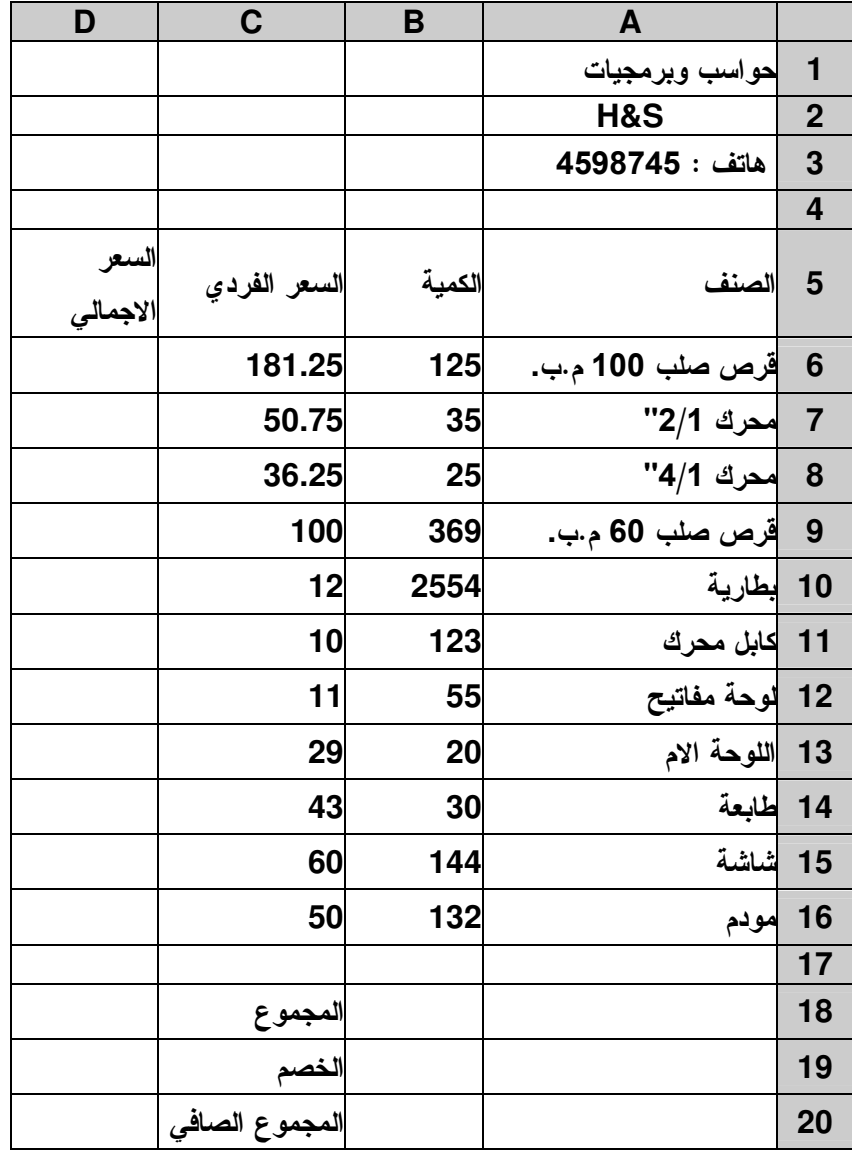

غير نوع الخط في الخلية A1 إلى Tahoma ، الحجم إلى 14، واللون إلى أزرق رمادي.Blue gray  $\cdot$ 1

- غير نتسيق السطر 5 إلى أسود عريضBold ، لون أحمر .  $.2$ 
	- غير نتسيق الخلايا (A6:A16) إلى مائل.  $.3$
	- 4. غير اتجاه الكتابة في الخلية A2 إلى 45 درجة.
		- 5. تراجع لإلغاء تطبيق الأمر الأخير.

- أدمج الخلايا A4 إلىD4 ، مع توسيط النص في الخلية
	- 7. طبق تظليل للخلية A4 بلون رمادي فاتح

8. 
$$
-\frac{1}{2}
$$
 فينئت حدود لامجمو عة المتلايا 16 (لار، نر مادي فاتح  
9.  $-\frac{1}{2}$  ملتون دلادىلاتىلانىل 185.5D50) و. 100 (18.020) و. 100 (18.020) و. 1010 (18.020) و. 1010 (18.020) (18.020) (18.020) (18.020) (18.020) (18.020) (18.020) (18.020) (18.020) (18.020) (18.020) (18.020) (18.020) (18.020) (18.020) (18.020) (18.020) (18.020) (18.020) (18.020) (18.020) (18.020) (18.020) (18.020) (18.020) (18.020) (18.020) (18.02

ورقتك سوف تشبه التالي .

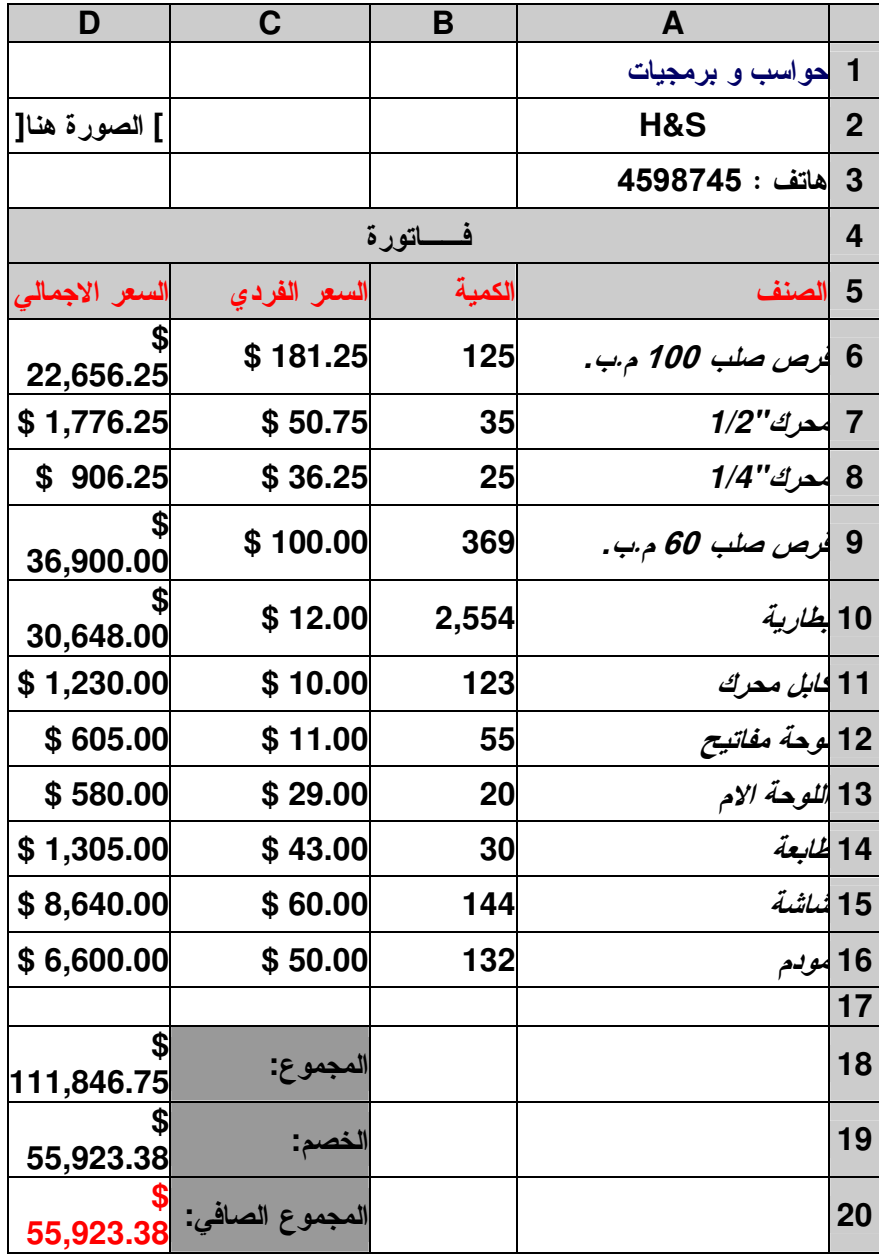